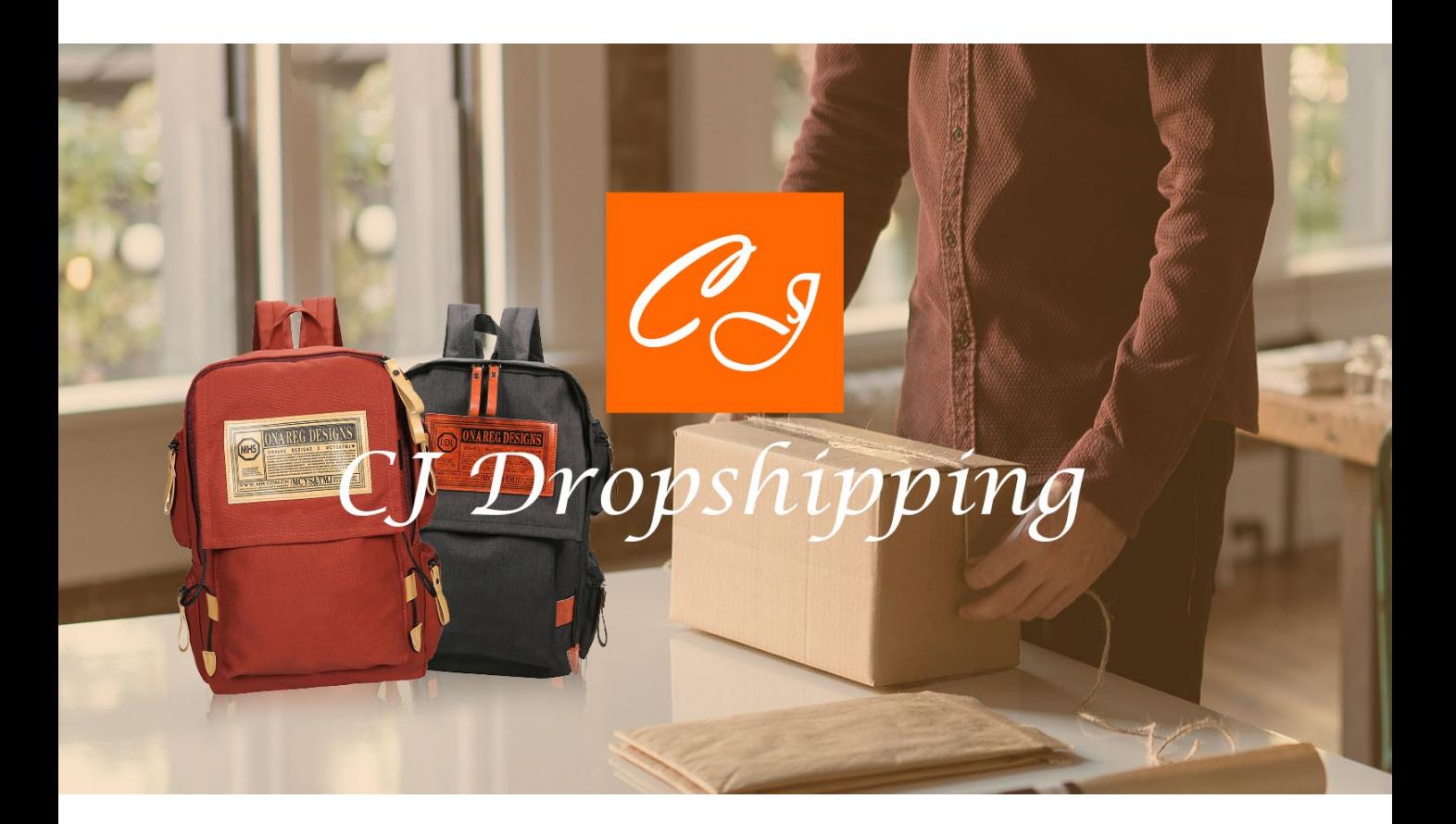

# INSTRUCTION MANUAL FOR YOUR ONLINE BUSINESS

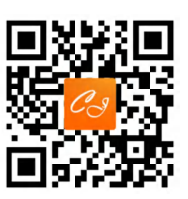

**YouTube:** [CjDropshipping.com](https://www.youtube.com/channel/UC2Ac78gdQmqd_QgN978nOTw) **Facebook:** [CjDropshipping.com](https://www.facebook.com/CjDropshipping) **Facebook group:** [CJDropshipping](https://www.facebook.com/groups/cjdropshipping) **IG:** [cjdropshipping](https://www.instagram.com/cjdropshipping/) **Official websites:** <https://cjdropshipping.com/> **Mentorship:** <https://cjdropship.com/>

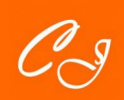

**[Start & Scale Your Business with CJ Dropshipping](https://app.cjdropshipping.com/register.html?flowId=1381855368927858688)** 

# Contents

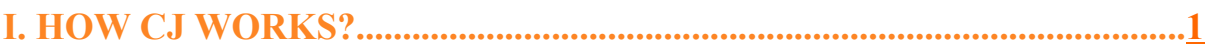

### **II. GET STARTED..........................[3](#page-4-0) IV. PRO-SERVICES.......................[21](#page-22-0)**

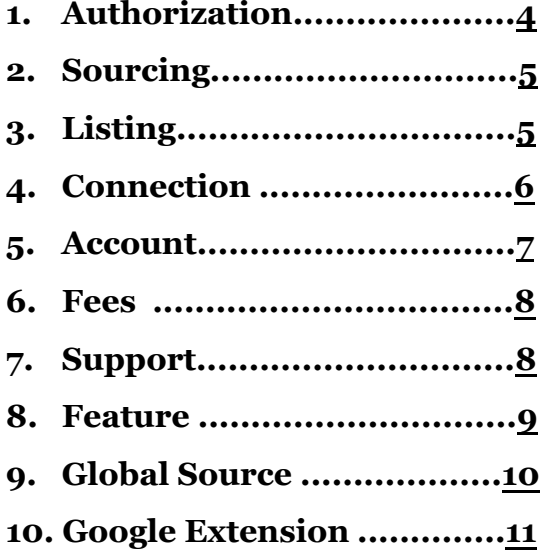

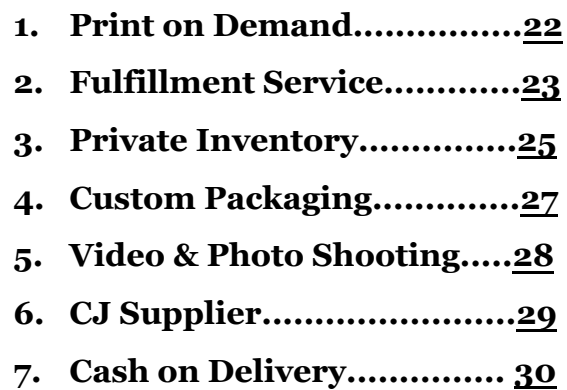

#### **III. ORDER FULFILLMENT.......[12](#page-13-0) V. FOLLOW CJ SOCIAL MEDIA...[31](#page-32-0)**

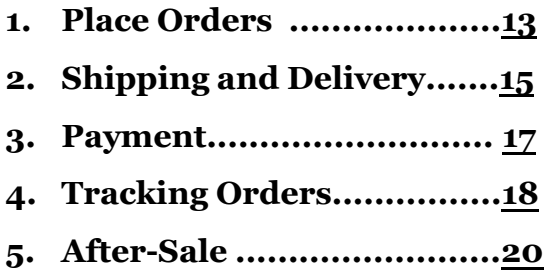

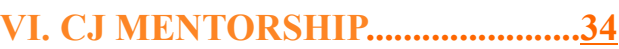

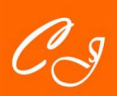

### <span id="page-2-0"></span>**Brand New Version**

Massive featured products for you

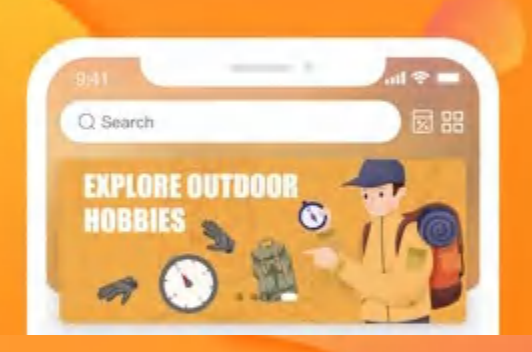

## **Personal Page**

Feature integration for perfect experience

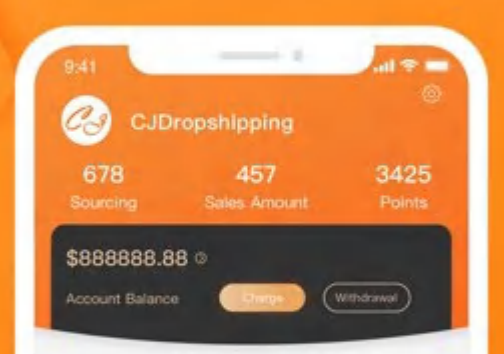

### **Direct Content**

Reach latest and tagged content

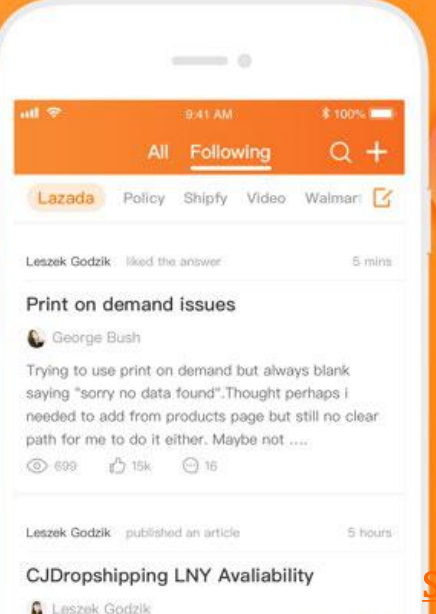

### **I. HOW CJ WORKS/THE WORKFLOW OF CJ**

CJ Dropshipping is the best dropshipping supplier and solution for dropshippers. It can be considered as a combination of Oberlo and AliExpress. You can connect your Shopify, WooCommerce, eBay, Lazada, Shopee store and ShipStation, and use CJ automatic order processing system.

It is also a comprehensive platform to help every dropshippers from start to success, including product sourcing, warehousing, order processing and shipping, literally every aspect involved.

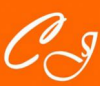

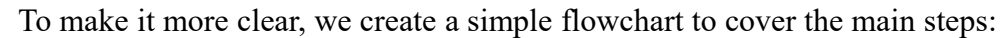

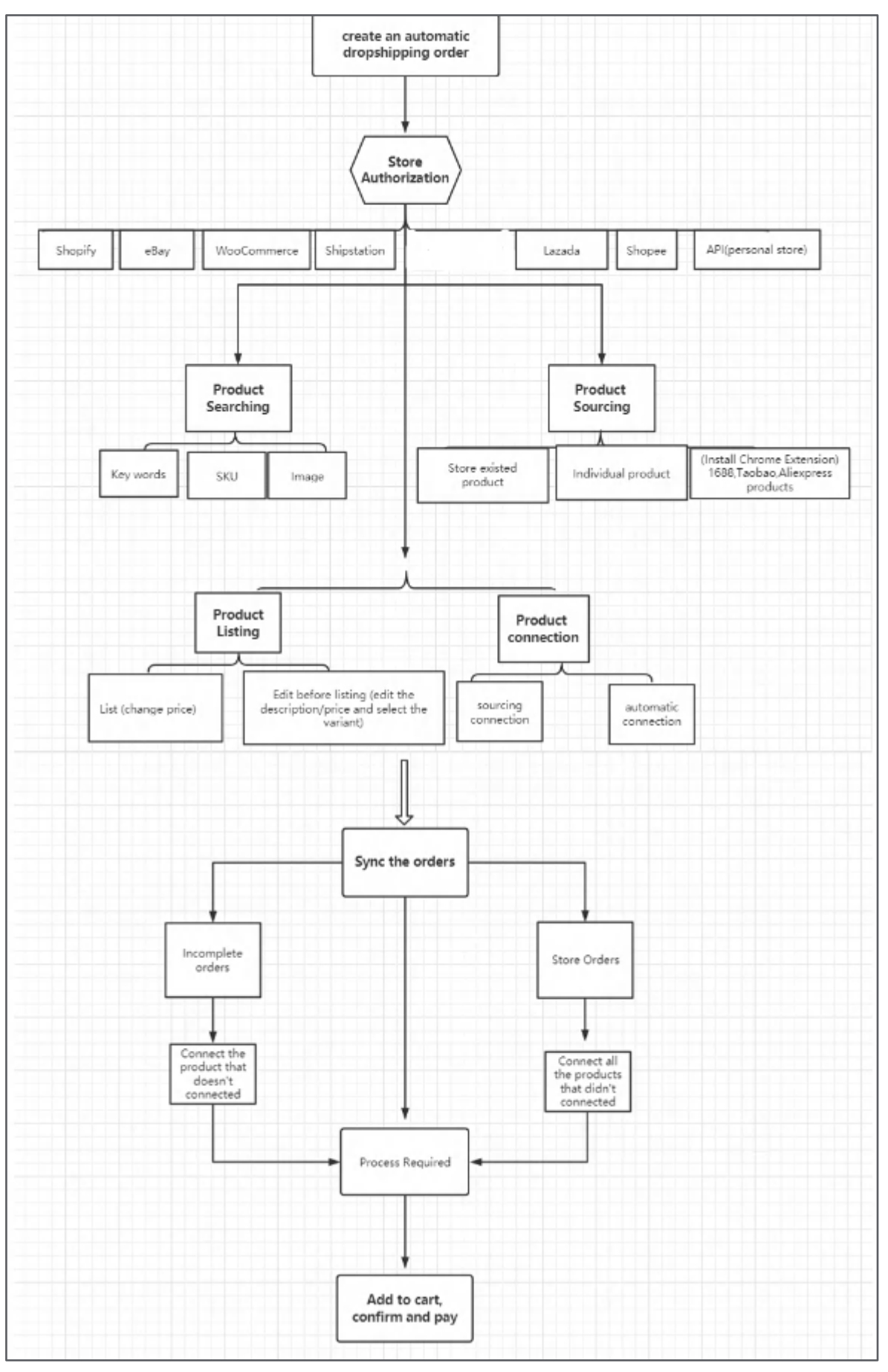

More to read: The [Workflow](https://cjdropshipping.com/article-details/150) of CJ

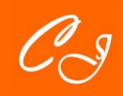

### <span id="page-4-0"></span>**II. GET STARTED**

Dropshipping is an extremely popular business model for new entrepreneurs, especially Gen Xers and Millennials. Because it does not need a high-level financial capacity. It cuts operational costs as well as saves your time. Therefore, you can focus all of your efforts on customer acquisitions. You don't need to stock or handle any items you are selling.

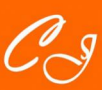

<span id="page-5-0"></span>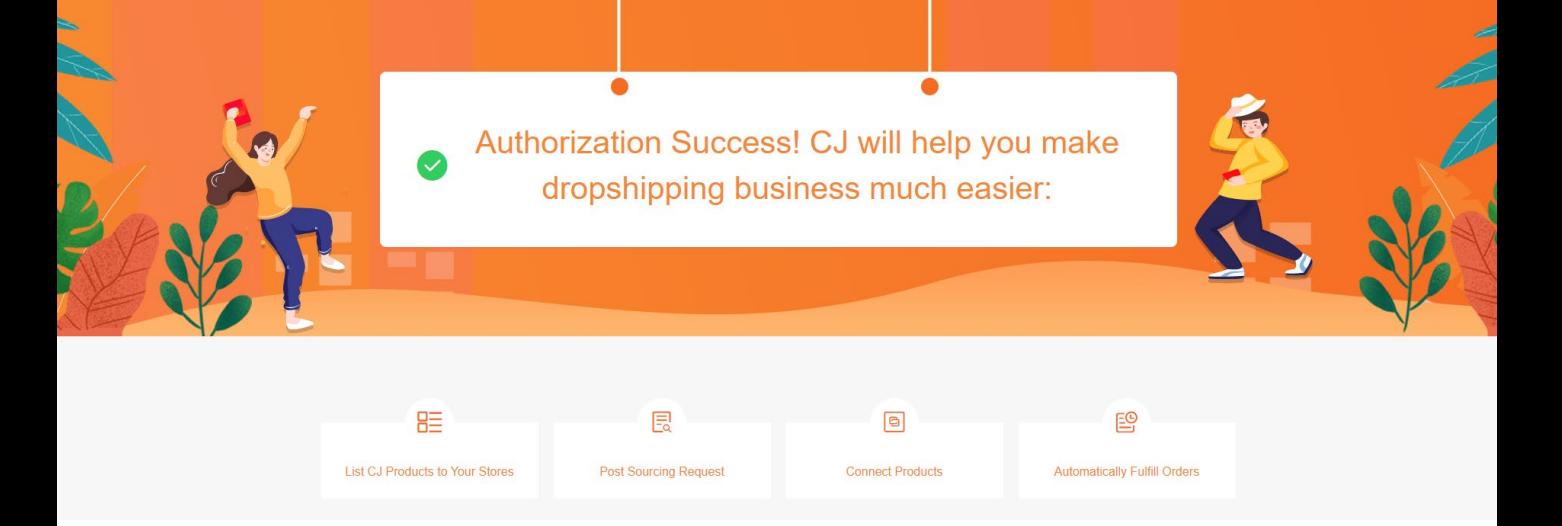

### **1. Authorization**

#### **The advantages of authorizing your online stores to CJ:**

- 1. Easily post sourcing request regarding the existing items in your store;
- 2. Connect the items in your store to your sourcing results on CJ;
- 3. Automatically synchronize your orders to CJ for processing.

#### **Steps for store authorization:**

- 1. Log in to your CJ account, and find the "My CJ" on the navigation bar and click it.
- 2. Then find and click "Authorization."
- 3. Choose the platform you want to connect with CJ.

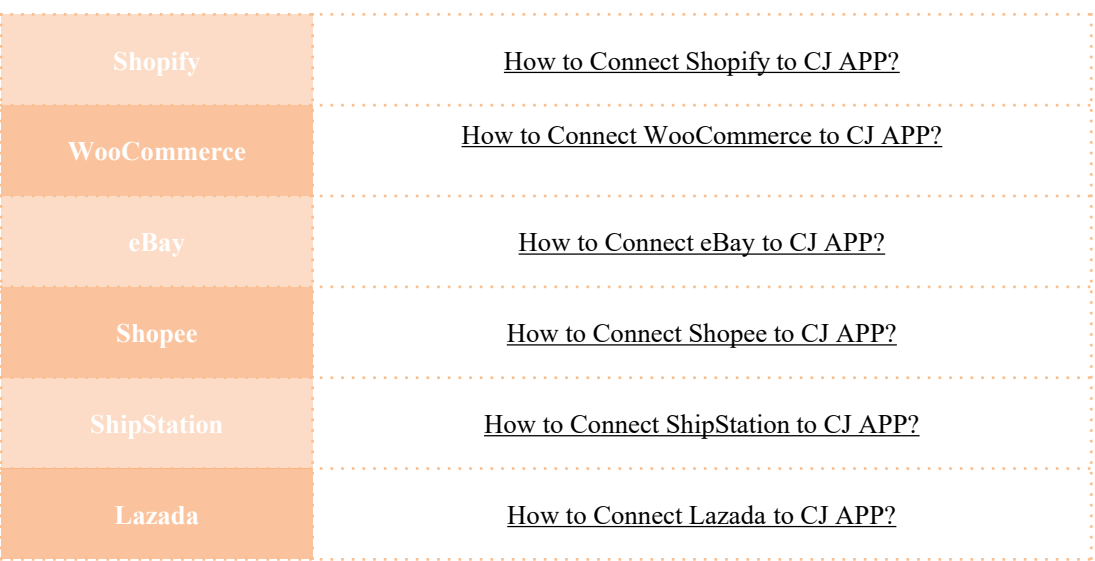

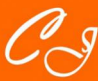

<span id="page-6-0"></span>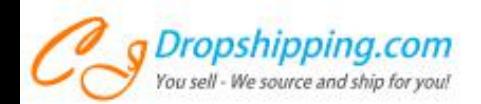

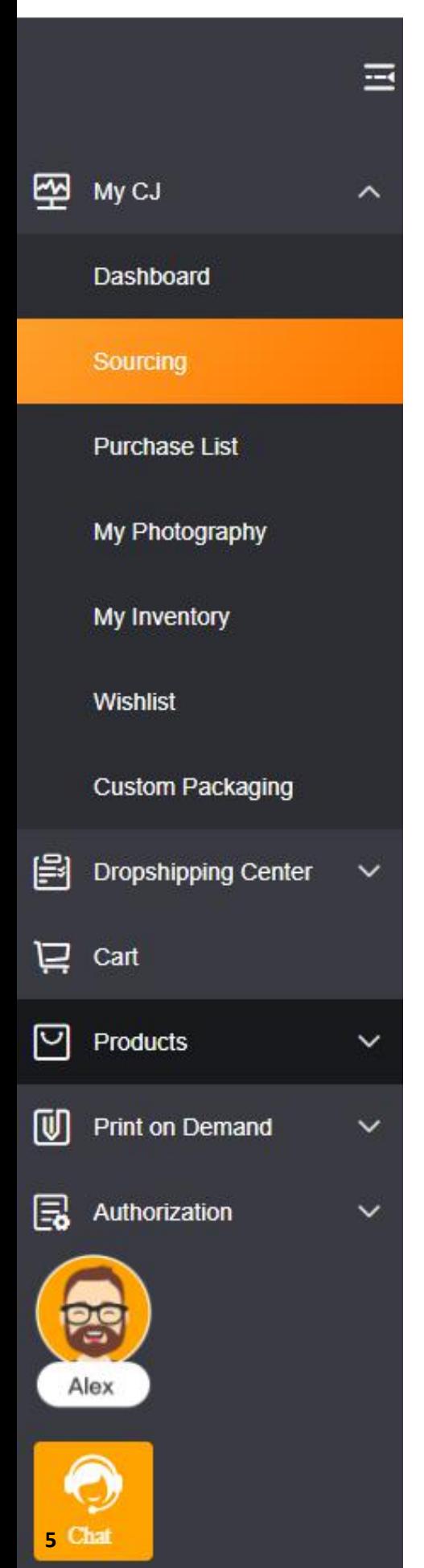

### **2. Sourcing**

#### • **What is a sourcing request?**

If you couldn't find the goods you want through CJ searching engine, you can post a sourcing list. Sourcing offers a solution when you do not find your preferred products on the CJ platform. After you post a sourcing request, we will try to add the product to the platform. Then you can list it to your store for sale.

#### • **Steps to post a sourcing request to CJ:**

- a. Click "Sourcing" on the home page;
- b. Click "Post Sourcing Request" on the top right corner;
- c. Store Existing Products/Individual Products;
- d. Enter the necessary information > Submit;
- e. Check the request.

### **Note:** CJ has a new feature of sourcing by image

More to read: [How to Search or Source a Product by Image on](https://cjdropshipping.com/article-details/71?menuOpenIdx=0&menuActiveIdx=2) CJ?

### **3. Listing**

- **Steps to list CJ products to your stores:**
- a. Find products on the CJ platform;
- b. Click the product to enter the product page;
- c. List the product to your store;
- d. Enter the required information > List It Now;
- e. Edit Before Listing > Enter the information in every section > List It Now;
- f. Check it in Connection/Listed and your store.

#### **Note:** If you fail to list the products from CJ, please click here to know more:

[Why Listing to eBay Store Fails and What Should I Do?](https://cjdropshipping.com/article-details/69?menuOpenIdx=0&menuActiveIdx=3)

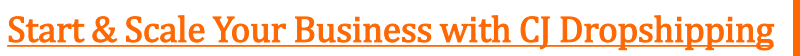

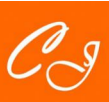

### <span id="page-7-0"></span>**4. Connection**

#### • **CJ product connection:**

Product connection is an important function on CJ. By syncing and adding product connections, you could make sure the products in your store are well connected with CJ's and then fulfill your orders successfully. Here are 2 ways to connect your products with CJ:

1. Automatic Connection

2. Sourcing Connection

#### • **Steps to connect your products with CJ:**

1. Products > Connection > Add Automatic Connection; 2. Sync the store > Search the products in your store > Click Search image/Match/enter SKU directly > Pin the product when the product shows up > Click Connect; 3. Select the variants and connect;

Products > Connection to check the connection.

**Note:** please ensure the connection is correct, or they can affect your later orders as customers get wrong goods.

More to read for Bundle Production [Connection](https://cjdropshipping.com/article-details/1363059865307713536?menuOpenIdx=0&menuActiveIdx=4)

#### • **Steps to sync inventory:**

Here are 2 methods to sync the inventory:

1. Go to My CJ > Authorization, and enable "Inventory Sync;" 2. Go to My CJ > Products > Connection, and enable "CJ Fulfillment."

#### • **Steps to manage your inventory:**

1. List and find the product in your store;

2. On CJ, click "View it on store" when you list it successfully;

3. On Shopify, click "All Product" to find the product;

4. Select the variants to edit;

5. Go to Inventory > Inventory Managed by > choose "CJ Dropshipping;"

6. Click "Save" to complete it.

### <span id="page-8-0"></span>**5. Account**

#### • **Email verification:**

For security reasons, your email address needs to be verified. After registration, you will receive a verification link, in which you can click the "Activate Email" button to verify your email address. Or you can choose to provide a 6-digit verification code that will be sent to your email box.

#### • **Function of points rewards:**

When placing orders on the CJdropshipping, you can get certain amount of points proportional to your sales amount. For example, if your sales amount is 1,000 dollars, you can get 100 points which will show in your CJ dashboard. You can use them to exchange certain services when coming to or planing to travel to China. They include:

- 1. Pickup service
- 2. Hotel service
- 3. Food service
- 4. Translation service
- 5. Tour services

[Detailed information: What Is Points](https://cjdropshipping.com/article-details/65?menuOpenIdx=0&menuActiveIdx=5) Rewards? How to Use Them?

#### If you have any problems related with

accounts, such as [resetting your password,](https://cjdropshipping.com/article-details/94?menuOpenIdx=0&menuActiveIdx=5) [creating a sub-account,](https://cjdropshipping.com/article-details/154?menuOpenIdx=0&menuActiveIdx=5) getting back your PayPal account, transferring your stores [from old to new account, and change your](https://cjdropshipping.com/article-details/1364480439011643392?menuOpenIdx=0&menuActiveIdx=5) [verified email address, as well as](https://cjdropshipping.com/article-details/1346426854046830592?menuOpenIdx=0&menuActiveIdx=5) the usage of MFA on CJ.

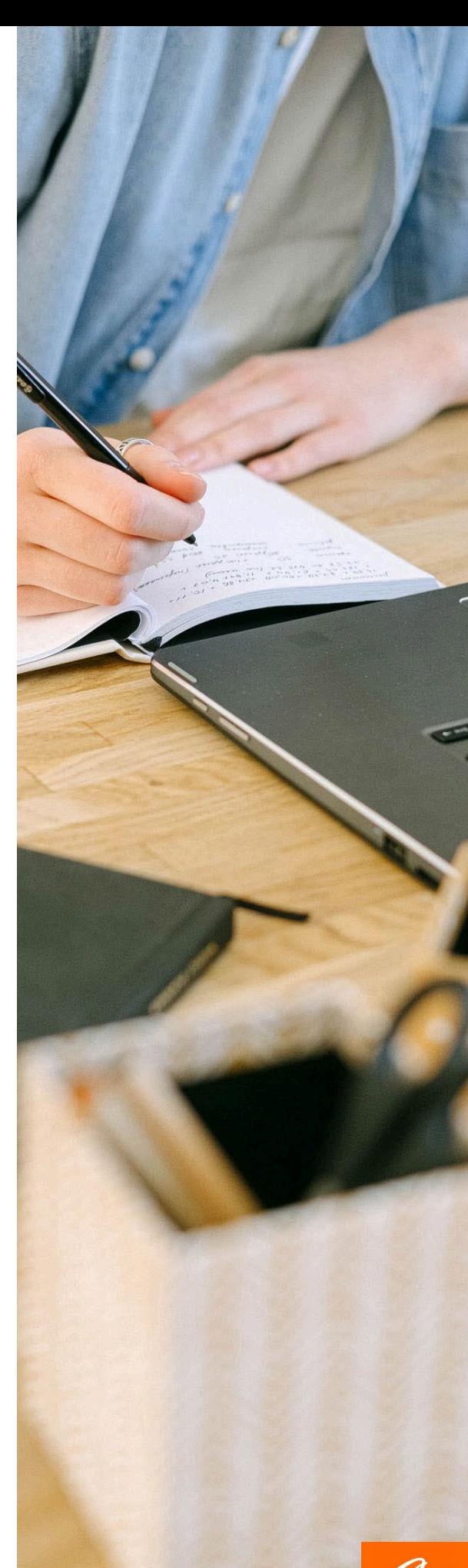

### <span id="page-9-0"></span>**6. Fees**

#### • **Free of charge:**

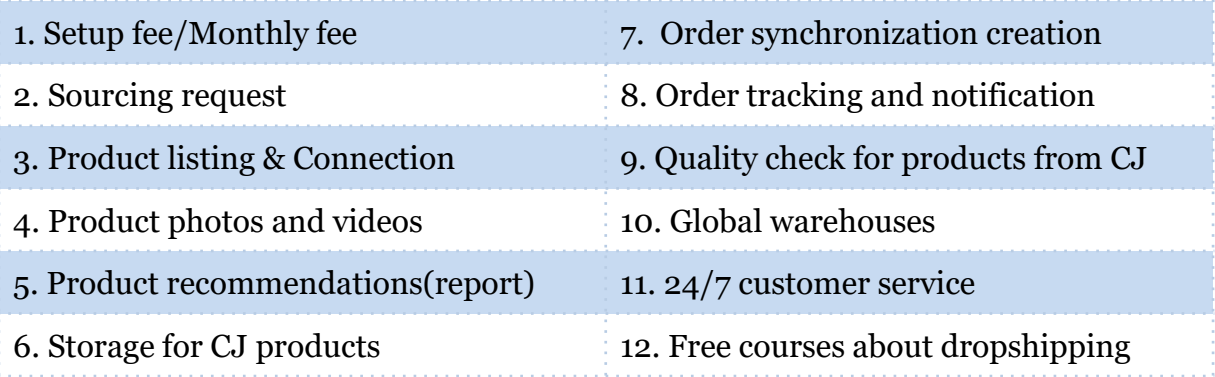

#### • **Charge:**

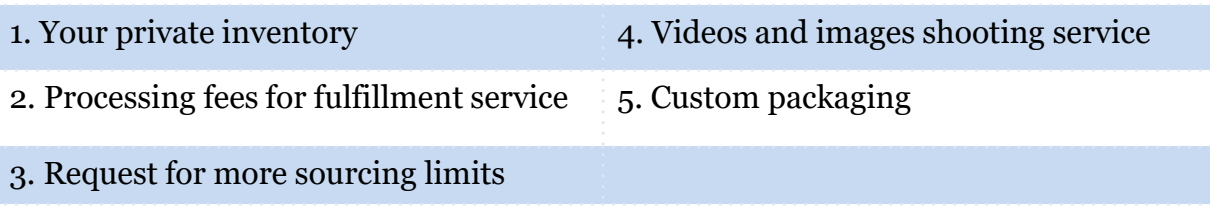

### **7. Support**

If you have any questions or suggestions, you can contact us through 2 ways, submitting a ticket or entering the chat room.

#### • **Ticket submission:**

1. Find "Ticket" in Support Center.

2. Click the "Submit Ticket" button > choose a type > fill in the necessary information > submit. The ticket will be sent to CJ Support Team and will be handled within 1 working day.

3. You can review the replies by clicking "View Ticket." And rate the customer support service by clicking "Review."

#### • **Chat room:**

Generally, there are three main ways that you can get in touch with the agent:

1. Go to the chat room and click the icon on your CJ homepage;

2. Go to the live chat room;

3. Go to your profile page and find your agent's contact button.

**Note:** CJ customer support is working 24/7.

<span id="page-10-0"></span>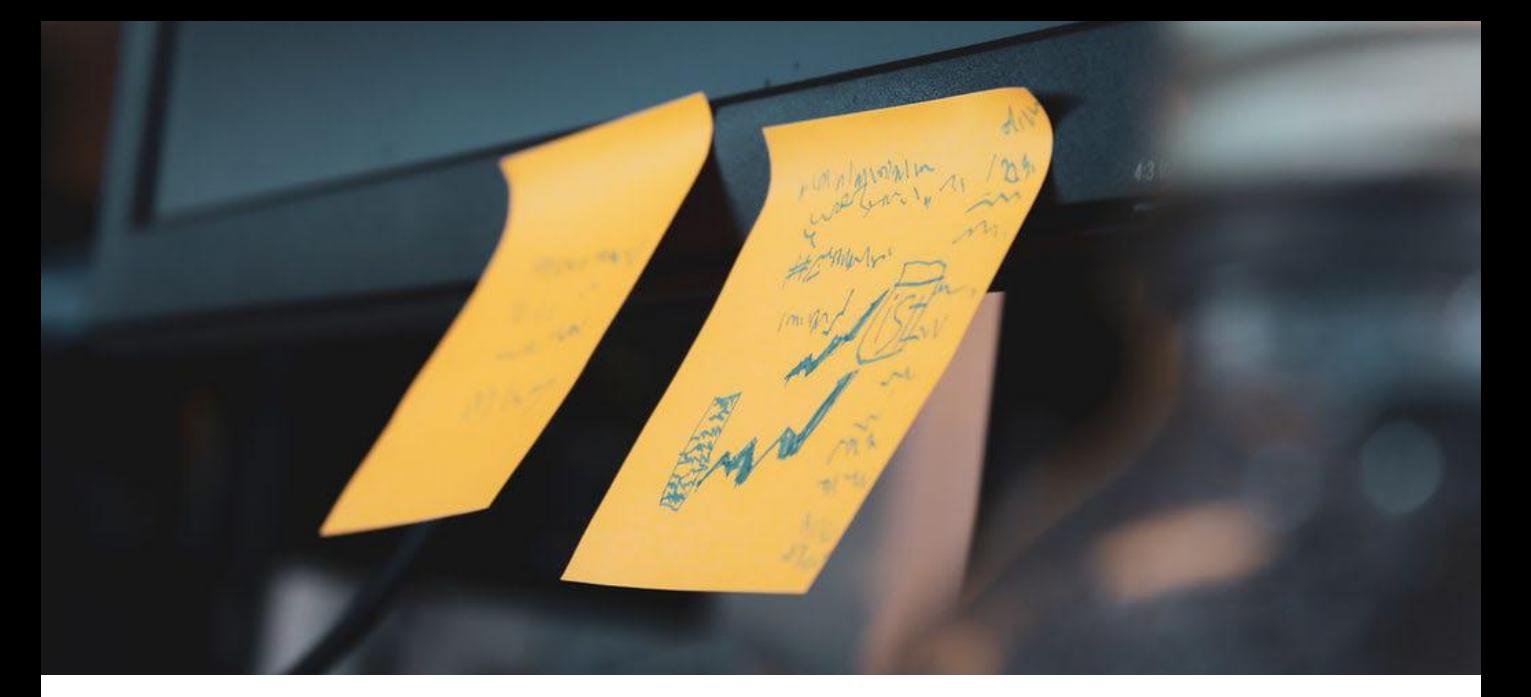

### **8. Feature**

#### • **Import of product reviews:**

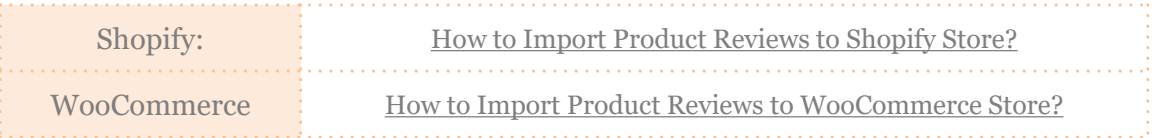

#### • **How to find products on CJ?**

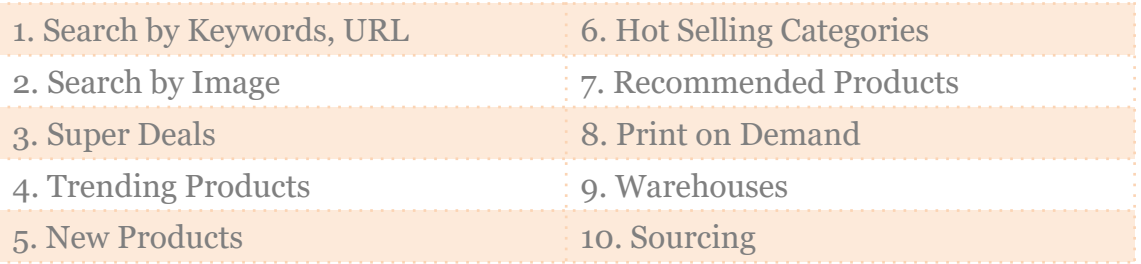

#### • **How to split overweight orders on CJ app?**

1. Dropshipping Center > Imported Orders > click the split sign

2. Edit the number/Click "+" or "-" to change the quantity and weight.

Detailed information: [Split Overweight Orders](https://cjdropshipping.com/article-details/157?menuOpenIdx=0&menuActiveIdx=8)

#### • **How to combine orders on CJ for the same receiver?**

- 1. Select the orders you want to combine;
- 2. Check order information carefully;
- 3. Check it in [Imported Orders.](https://cjdropshipping.com/newmycj/dropshipping/untreatedOrder)

Detailed information: [Combine Orders on CJ](https://cjdropshipping.com/article-details/158?menuOpenIdx=0&menuActiveIdx=8)

<span id="page-11-0"></span>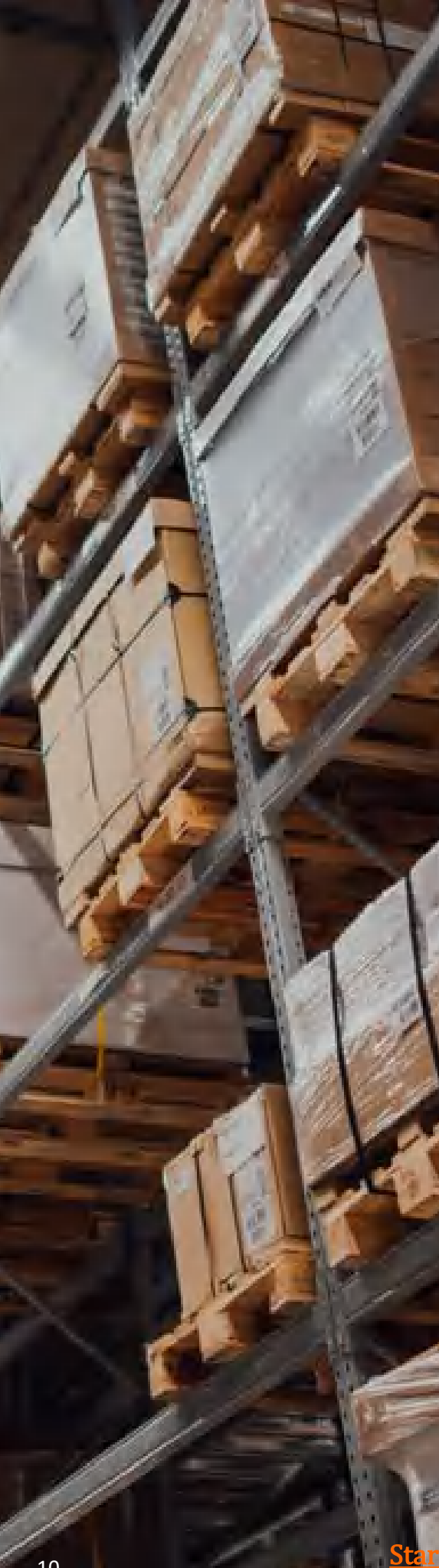

### **9. Global Source**

#### • **Global supplier warehouses:**

There are 29 Warehouses in Thailand, US, Germany, Indonesia, Australia, Japan, Canada, Mexico, India, Brazil, Russia, Britain, Singapore, Malaysia, France, Czechia, Uganda, Romania, Pakistan, Vietnam, Philippines, Laos, Cambodia, Saudi Arabia, UAE, Spain, Italy, Chile, and New Zealand.

Products in CJ supplier warehouse are freeshipping and delivered in one week. They are packed with local shipping labels, which can avoid related label issues. Besides, you can choose high-value products and oversized products, too.

#### • **CJ warehouses home and abroad:**

1. China warehouses:

a. Jinhua warehouse/Yiwu warehouse

- b. Dongguan warehouse
- 2. US warehouses (New Jersey and Chino)
- 3. Thailand warehouse
- 4. Germany warehouse
- 5. Indonesia warehouse

#### **Note:**

1. Our supplier warehouses can only process the orders within the borders. 2. All our own warehouses can serve as places for private inventory.

3. Our POD products are printed in the China warehouses.

4. Custom packaging should be the same as that of the products in your orders.

[More to read: CJ Warehouses Home and](https://cjdropshipping.com/article-details/146?menuOpenIdx=0&menuActiveIdx=9)  Abroad

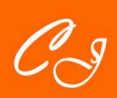

### <span id="page-12-0"></span>**10. Google Extension**

#### • **How to use CJ chrome extension?**

You may plan to switch to 1688 and Taobao because they are much cheaper. But both of them are Chinese sites, and they do not sell goods neither out of China nor dropshipping out of China. In this case, you can use CJ Dropshipping Extension in Google Chrome instead. Here are the main steps:

1. Installation

a. Install the extension from Google Web Store.

b. Visit CJ and click "Go To 1688/Go To Taobao/Go To AliExpress"

2. Registration/Log in

Post sourcing request. Click "Go To 1688/Go To Taobao/Go To AliExpress" to search the products.

3. Check sourcing status.

#### • **New features:**

We are glad to inform you that CJ Chrome Extension has been updated to support the new features. Further updates are expected in the future. The main steps are as follows:

- Click the extension icon > Manage Extensions.
- Turn on "Developer mode" > Click "Update."

[More to read: How to Use CJ Google Chrome Extension for 1688, Taobao Dropshipping and](https://cjdropshipping.com/blog/post/how-to-use-cj-google-chrome-extension-for-1688-taobao-drop-shipping/)  Purchasing?

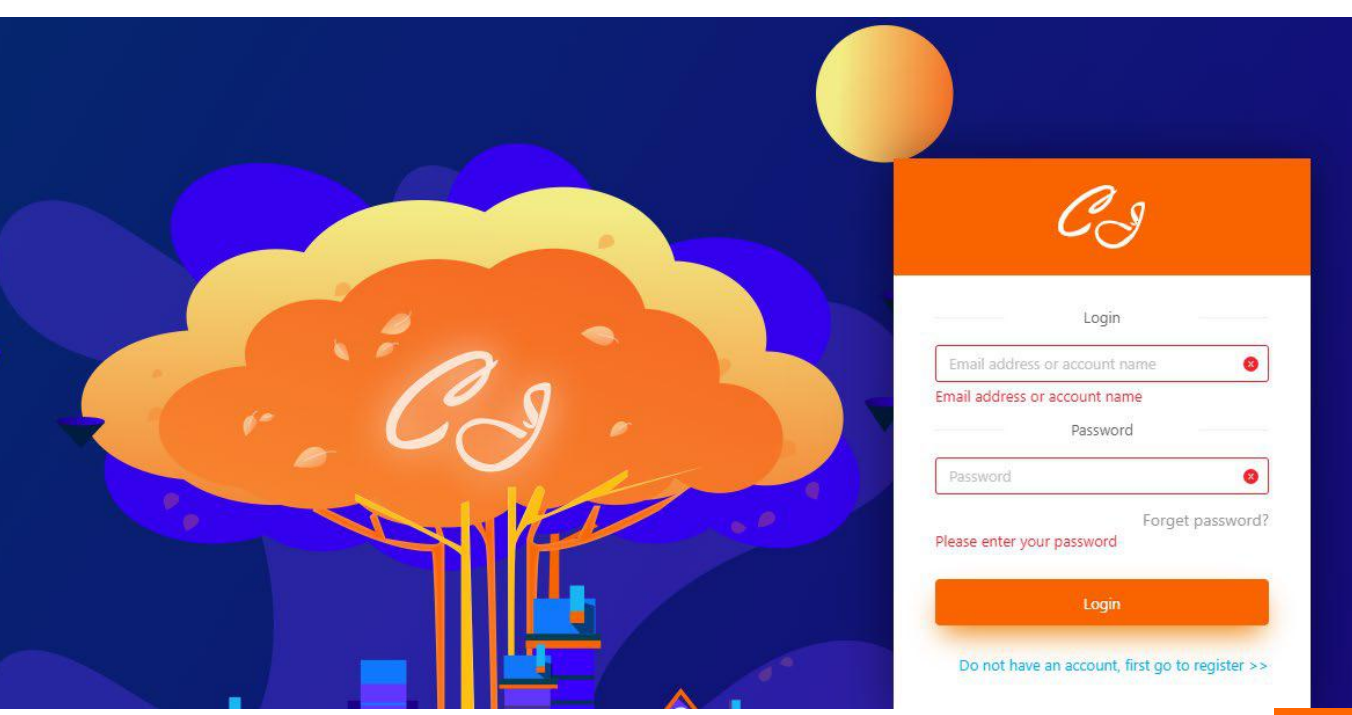

11 **[Start & Scale Your Business with CJ Dropshipping](https://app.cjdropshipping.com/register.html?flowId=1381855368927858688)** 

### <span id="page-13-0"></span>**III. ORDER FULFILLMENT**

CJ Dropshipping provides fulfillment service, which allows you to ship your own products to CJ warehouses and we pack and ship for you. Wherever your goods are, you can send them to our China warehouses and US warehouses.

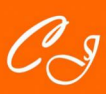

### <span id="page-14-0"></span>**1. Place Orders**

#### • **Automatically-placed dropshipping orders:**

When you authorize the store to CJ, CJ can automatically handle the orders in your shop, ship for you and send the tracking numbers to your customers. The main steps are as follows:

- 1. Authorize stores: My CJ > Authorization;
- 2. Connect products: a. Automatic connection b. Sourcing request c. Listing;
- 3. Store orders synced by CJ;
- 4. Payment.

#### • **Manually-placed dropshipping orders:**

- a. Go to Dropshipping Center;
- b. Choose a product;
- c. Confirm the product in the shopping cart;
- d. Fill in the shipping information;
- e. Add to cart and pay.

**Note:** steps are the same when you want to place a sample or testing order.

More to read: How to Place a [Manual](https://cjdropshipping.com/article-details/161?menuOpenIdx=1&menuActiveIdx=0) Order?

#### • **How to sync store orders?**

Orders will be automatically synced to CJ if you have authorized your store to CJ and connected your products with CJ's. However, the synced orders may fail to appear on the CJ platform. Then you need to sync the orders manually. Here are two ways:

1. Sync from all stores.

- a. Click Sync Store Ordes > choose all stores > Sync now.
- b. Check orders on the Orders or Invalid Orders respectively.
- 2. Set optional stores.
	- a. Choose "Time" to select a date.
	- b. Choose "Order Number" to enter your store order number.
- 3. Check orders on the Orders or Invalid Orders respectively.

More to read: How to [Proceed](https://cjdropshipping.com/article-details/166?menuOpenIdx=1&menuActiveIdx=0) When Shopify Orders Syncing Failed?

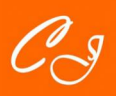

#### • **How to deal with invalid orders?**

Orders unable to be sunced will be categorized as invalid orders. Wrong connections can be the causes, so you need to re-connect the products in your orders to process them. Here are the main steps:

> 1. Imported Orders > Invalid Orders > Click the icon under Action;

2. Search the product both in your store and on our platform;

3. Pin the product > Connect;

4. Update the order > Check it in Orders.

#### • **How to import orders through Excel or CSV**?

If you do not have a store or website connected with our platform, your orders still can be dealt with through importing Excel file manually. Here are the general steps.

> 1. Login in your CJ account > Dropshipping Center > Imported Orders >

Click the icon

2. Click "Download" to download our template;

3. Open the Excel File at the bottom and enter necessary order information; 4. Go back to My CJ > Import Orders > Upload the edited Excel.

[More to read: How to Fix the Orders are Failed to](https://cjdropshipping.com/article-details/163?menuOpenIdx=1&menuActiveIdx=0)  Import to CJ?

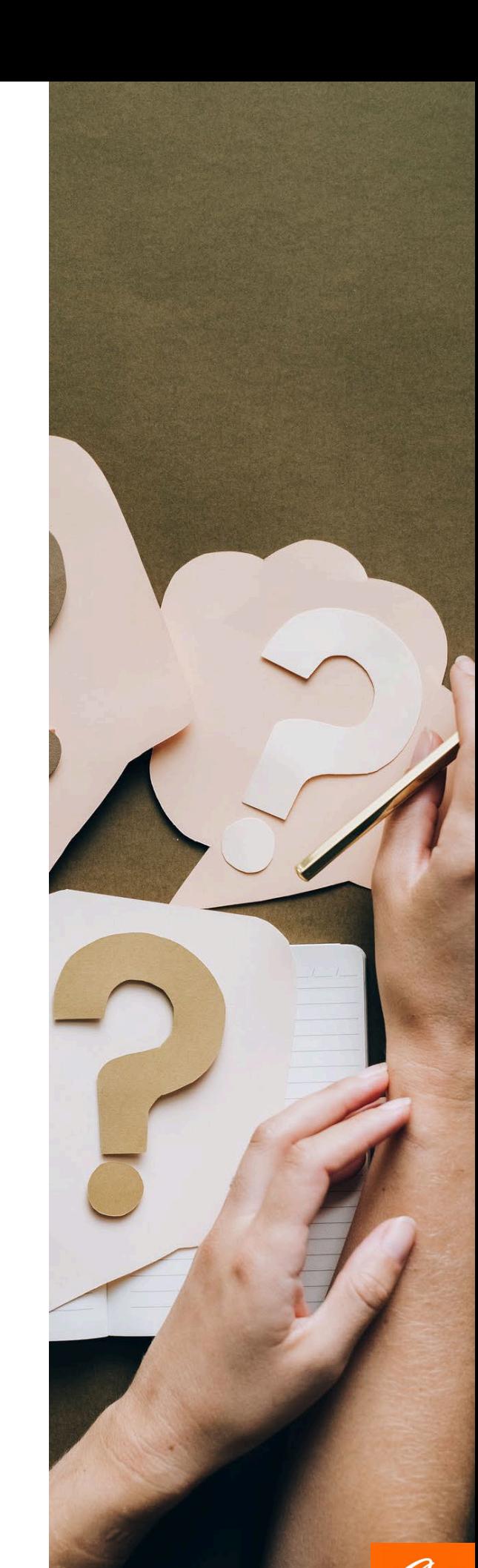

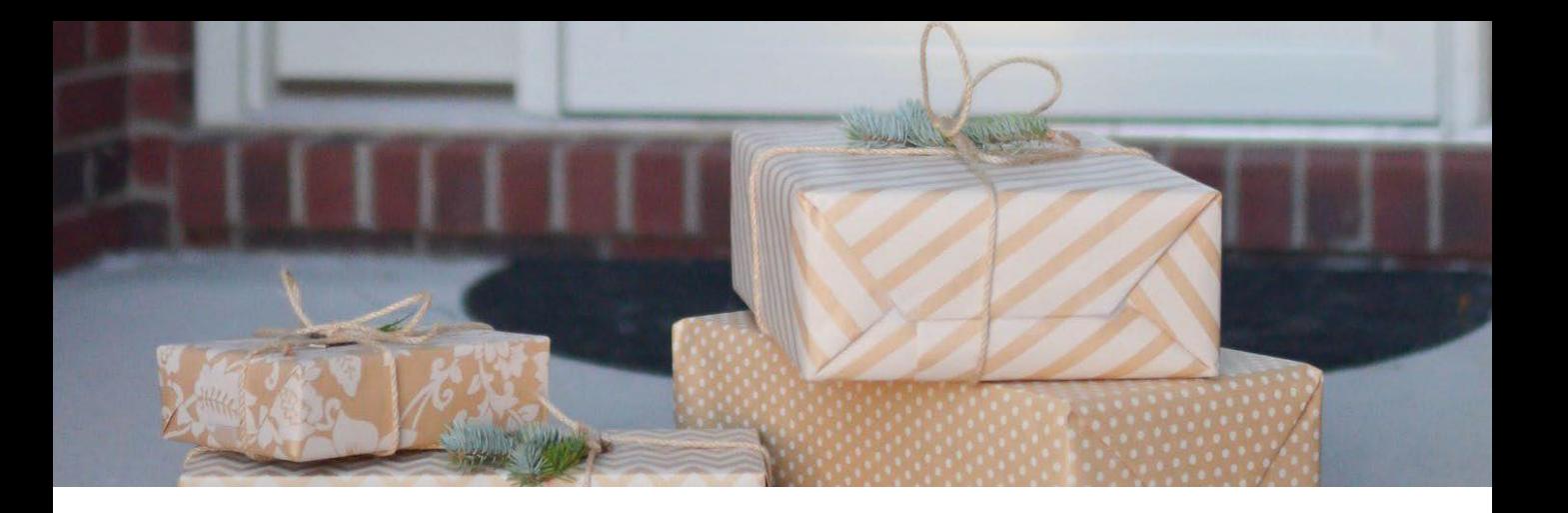

#### • **Steps to create parcel tracking page (take Shopify as an example):**

To start shipping, please complete the following tasks on Shopify:

- 1. Set up your shipping rates and methods;
- 2. Add product weights;
- 3. Choose your preferred package type;
- 4. Print a test shipping label.

#### • **Steps to change tracking URL:**

If you connected your store with CJ, the tracking URL with tracking numbers synced to your store is based on cjpacket.com or 17track.net. CJ gives an option to change the tracking URL in the order details and shipping emails, the main steps are:

- 1. Go to My CJ > Authorization > Tracking URL;
- 2. Choose any one default tracking URL;
- 3. Or add your own tracking URL.

More to read: How to Change the URL in My Orders?

#### • **Additional information**:

Shopee and Lazada are the leading eCommerce online shopping platforms in Southeast Asia. CJ always attaches great importance to the Southeast Asian market. For your interest, we have collected some common questions and answers here.

- 1. Available country;
- 2. Shipping time;
- 3. Private inventory;
- 4. Authorization failed;
- 5. Listing failed;
- 6. Cannot choose shipping methods.

More to read: Useful Information of Shopee & Lazada

### <span id="page-17-0"></span>**2. Shipping & Delivery**

#### • **Introduction of CJPacket:**

Shipping methods can be critical in the dropshipping business, while delivery time & cost vary upon product attributes, warehouses, destinations, and different shipping methods. CJPacket provides insurance for packages from China to most countries. CJ will make a refund or resending if the package is damaged or lost during the transition.

More to read: [How to Find a Fast and Cheap Shipping Method?](https://cjdropshipping.com/article-details/91?menuOpenIdx=1&menuActiveIdx=1)

#### • **Main differences between CJPacket Ordinary/Sensitive and Fast Line:**

1. CJPacket Ordinary/Sensitive is the most cost-effective. It has a good delivery time and affordable.

2. CJPacket Fast Line focuses on the fast delivery time but not the cost.

More to read: [CJPacket Ordinary VS CJPacket Sensitive](https://cjdropshipping.com/article-details/1352543100089798656?menuOpenIdx=1&menuActiveIdx=1)

#### • **Steps to set a default shipping method:**

A default shipping method will help avoid repeated clicks when your store orders come into CJ. All orders meeting the requirements will have a shipping method automatically as what you set. You can set the default shipping methods for two situations:

- 1. Set for your store;
	- a. Go to the Authorization page, and click "Store Logistics;"

b. Click "Add Shipping Method." You can add 3 shipping methods at most.

c. Select the priority and save.

- 2. Set for your products.
	- a. Go to Products > Shipping Method, and click the gear icon;
	- b. Click "Add Shipping Method" and select one to add;
	- c. Set the priority and save.

#### • **How to setup the dropshipping store delivery policy to customers?**

- 1. Shipping & Delivery Time and Costs
- 2. Customs & Duties
- 3. Return & Exchange Policies

More to read: How to Setup the Dropshipping Store Delivery Policy to Customers?

### <span id="page-18-0"></span>**3. Payment**

#### • **Available payment methods:**

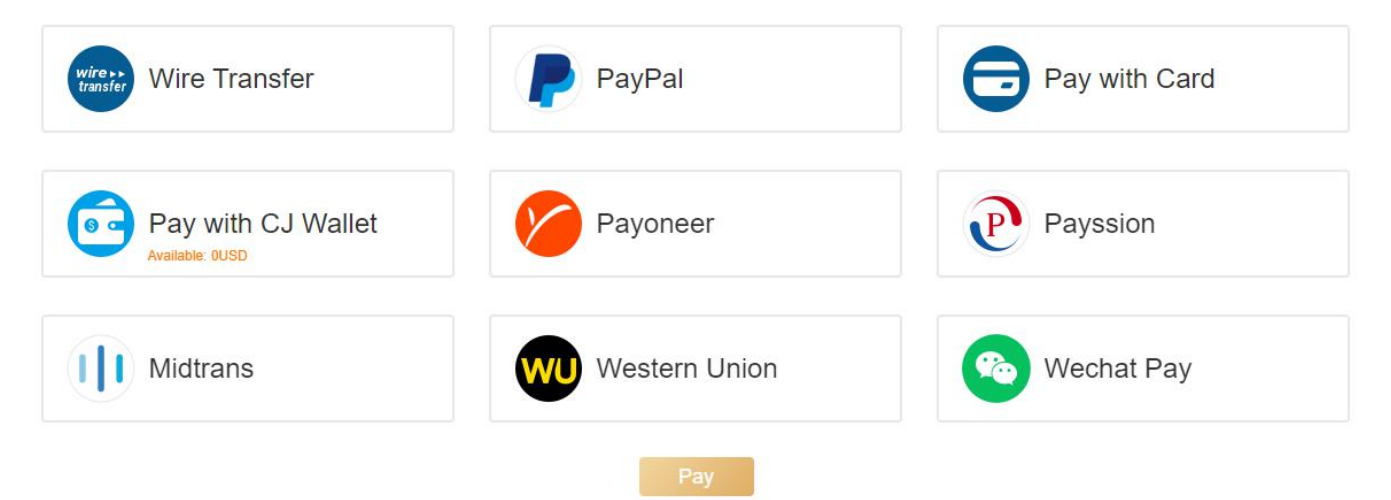

#### • **Steps to pay orders:**

- 1. Imported Orders > Select the orders > Add to cart;
- 2. Click "Cart" or enter the Cart section > Select the orders > Submit;
- 3. Order Confirmation > Submit;
- 4. Select the payment method > Pay.

Detailed information: How to Pay for My [Orders?](https://cjdropshipping.com/article-details/168?menuOpenIdx=1&menuActiveIdx=2)

#### • **Steps to link your PayPal account to Payoneer:**

- 1. Community Federal Bank account.
- 2. Contact online agent on Payoneer.
- 3. Link the account on PayPal.

Detailed information: [How to Link Your PayPal Account to Payoneer?](https://cjdropshipping.com/article-details/1358350670499024896?menuOpenIdx=1&menuActiveIdx=2)

#### • **Steps to generate an invoice:**

- 1. Click "Wallet-Billing History;"
- 2. Select the period you need;
- 3. Click "Generate Invoices."

Detailed information: How to Generate an Invoice [Containing](https://cjdropshipping.com/article-details/62?menuOpenIdx=1&menuActiveIdx=2) Orders during a Certain Time?

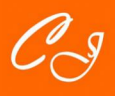

### <span id="page-19-0"></span>**4. Tracking Orders**

#### • **Steps to view your orders' status:**

For a better understanding of how CJ processes your orders, we added a feature for you to check the status of each order. With that feature, you can clearly know if we have prepared and stocked the products, or if we have shipped them out.

- 1. Choose the order;
- 2. Click "Order Logs" icon for the status;
- 3. Check "Inventory Status."

Detailed information: [Order Logs Available! Get All Your Orders' Status in Hand](https://cjdropshipping.com/article-details/171?menuOpenIdx=1&menuActiveIdx=3)

#### • **6 order status in dropshipping orders:**

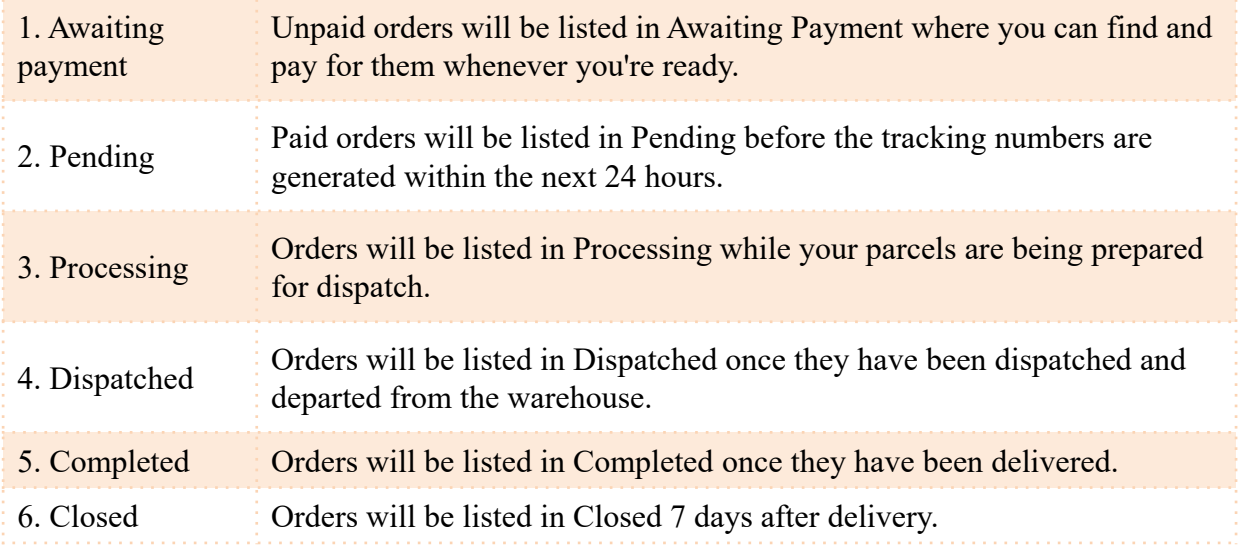

#### • **How to add orders tracking feature to your store?**

- 1. Authorize the Shopify store in the App;
- 2. Add items in main/footer menu;
- 3. Check from your storefront.

Detailed information: How to Add Orders [Tracking](https://cjdropshipping.com/article-details/56?menuOpenIdx=1&menuActiveIdx=3) Feature to Your Shopify Store?

#### • **How to deal with inventory sync failure?**

- 1. List and find the product in your store;
- 2. Select the variants to edit;
- 3. Go to Inventory > Inventory Managed by > choose
- "CJdropshipping;"
- 4. Click "Save" to complete it.

Detailed information: [How to Let CJ manage your Inventory?](https://cjdropshipping.com/article-details/70?menuOpenIdx=1&menuActiveIdx=3)

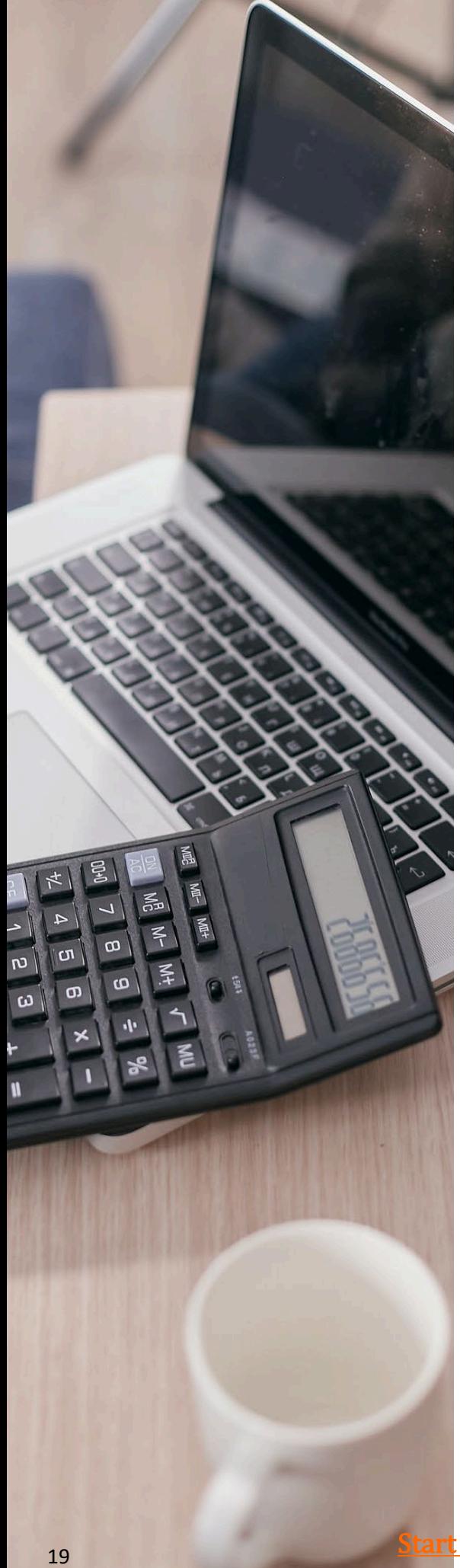

#### • **How to get tracking numbers?**

When an order has been successfully placed on CJ APP, you or your clients will need to know the status of the order. The tracking numbers become necessary. Three main situations are as follows:

1. For orders from stores connected to CJ;

If your Shopify store has been connected to CJ APP, the tracking numbers will be synced to your store automatically.

2. For a single order on CJ;

CJ can't sync tracking numbers to your store on platforms like eBay, WooCommerce temporarily, or you placed manual orders or Excel orders, then you have to check and upload the tracking number into your store manually. Here are the major steps:

> a. Go to my CJ > dropshipping center > dropshipping orders > pending/processing/dispatched/processed, and find the order you want to check. Then all you need to do is click the CJ order number.

> b. Click "tracking info." Then you can see the detailed shipping information including the tracking number.

3. For bulk orders. If you want to upload tracking numbers for bulk orders, you can click "export orders" and all the information on orders can be downloaded to use.

**More to read:**

1. [Sync Tracking Numbers Before or After Dispatch?](https://cjdropshipping.com/article-details/1364114614723416064?menuOpenIdx=1&menuActiveIdx=3) [2. Tracking Orders on WooCommerce by Shipment](https://cjdropshipping.com/article-details/1364126511656996864?menuOpenIdx=1&menuActiveIdx=3) **Tracking** 

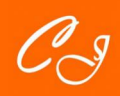

### <span id="page-21-0"></span>**5. After-Sale**

#### • **Refund, resend and returns policy:**

CJ will make refund, resend, or accept the return for any of the following cases:

- 1. Order delayed.
- 2. Orders not received.
- 3. Products damaged.
- 4. Incorrect or missing products.
- 5. Orders cancellation.

#### • **Important interpretations:**

- 1. Deadline of opening dispute.
- 2. Force Majeure.
- 3. Shipping method limits.
- 4. Destination limits.
- 5. Return.
- 6. Service products.
- 7. Unacceptable disputes.

#### • **How to get a quick dispute solution?**

1. Provide photos or videos of the damaged item to prove damage.

2. Or screenshot of the e-mail or dispute received including name, date and content.

3. The products need to be returned to CJ if our dispute team asks for a return on the AS service center.

Detailed [information:](https://cjdropshipping.com/article-details/120?menuOpenIdx=1&menuActiveIdx=4) Refund, Resend and Returns Policy

#### • **How to open or close a dispute on CJ?**

Main contents of the dispute procedures:

1. Open a dispute for a bulk purchase order;

2. Open a dispute for a dropshipping order;

- 3. Check the dispute details;
- 4. Close the dispute.

#### • **How to return dropshipping orders?**

In case your customers are not satisfied with the products received and want to return them, please contact agent first for the products can be returned to China warehouse only.

Here are the main steps: 1. Go to my CJ > dropshipping center > AS service center > return; 2. Setting > fill in a store link and a store image; 3. Send the return link to your

customer;

4. Order number and e-mail are necessary.

More to read: How to Return [Dropshipping](https://cjdropshipping.com/article-details/173?menuOpenIdx=1&menuActiveIdx=4) Orders to CJ?

<span id="page-22-0"></span>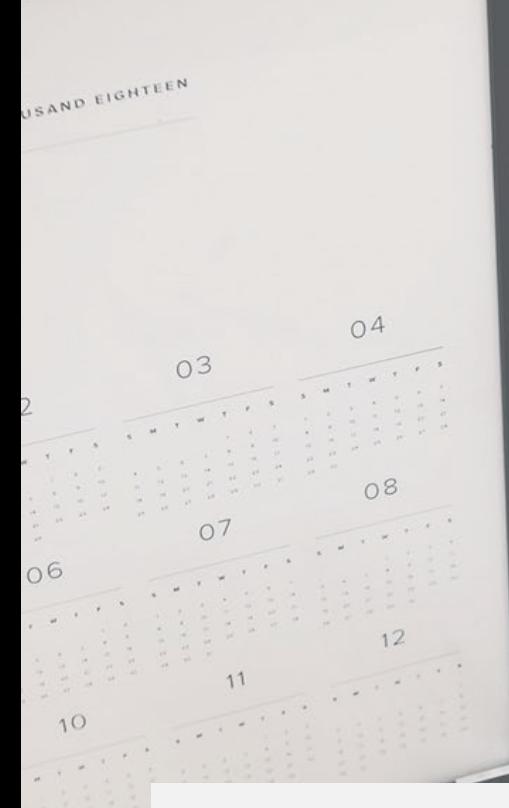

### **IV. PRO-SERVICE**

CJ pro-service will offer more personalized services for you, including POD, fulfillment service, private inventory, custom packaging, videos & photo shooting, CJ supplier, COD, and marketing.

 $\mathbb{Z}^{n \times n}$ 

### <span id="page-23-0"></span>**1. Print on Demand**

#### • **How to use CJ's POD feature?**

1. Search and pick a product from Print on Demand;

2. Click "Start Design" on the product detail page;

3. Design the product and save it;

4. Fill in product information and save it; 5. Check the product at My CJ > Print on Demand > Design Myself list.

#### • **How to add CJ's POD feature on your store?**

1. Check the POD feature in your store; 2. Search and pick a product from Print on Demand;

3. List the product directly;

#### • **How your customers design on their own?**

1. Click the "Design" button on the product page in your store.

2. Click "Upload Image" to upload the photo. 3. Click "Save."

4. Click "Add to Cart" to proceed with the order.

General steps to list POD products on CJ are given below.

[Detailed information: How does buyer use CJ's](https://cjdropshipping.com/article-details/43?menuOpenIdx=2&menuActiveIdx=0) POD feature?

#### • **Laser engraving:**

Laser Engraving is to apply lasers to engrave objects. It has several merits:

1. The application scope is wide.

2. Design the patterns flexible.

3. A flawless and unique pattern that belongs to you.

4. Smooth and beautiful.

5. Harmless to the product and texture.

6. Impress your customers with your own logos or meet the needs of your customers.

[Detailed information: How Does Print on Demand](https://cjdropshipping.com/article-details/35?menuOpenIdx=2&menuActiveIdx=0)  Look Like by Lasering?

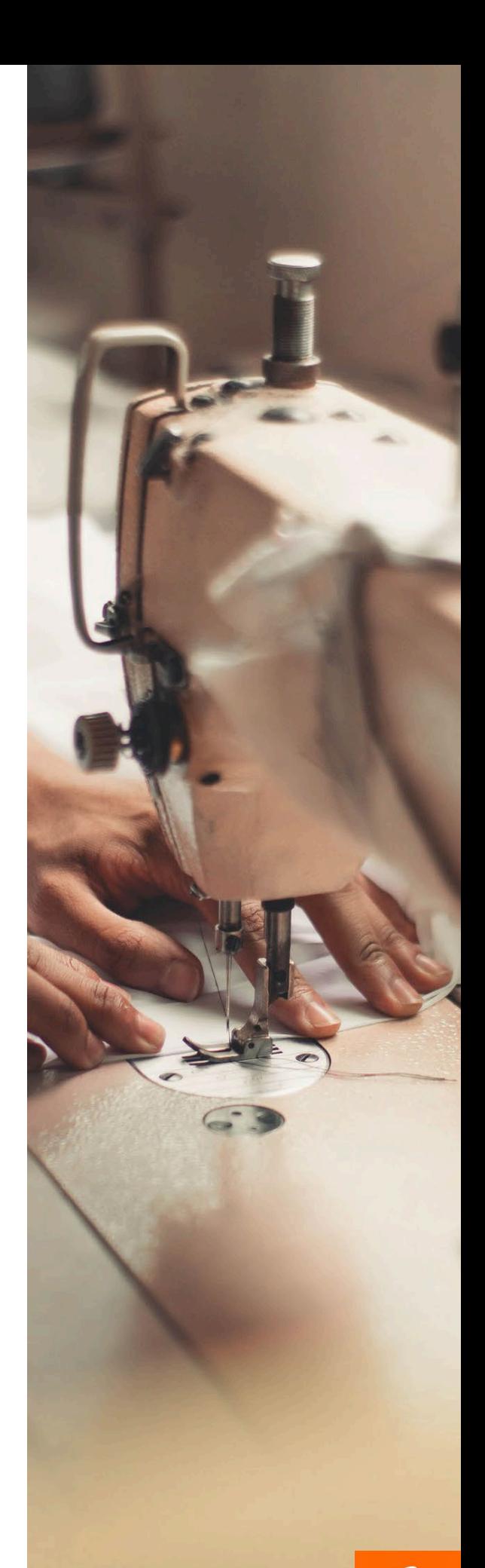

### <span id="page-24-0"></span>**2. Fulfillment Service**

#### • **How CJ fulfillment services work for you?**

Service product is a kind of CJ fulfillment service that allows you to ship your own products to our warehouse in the US and China. Then, we will pack them and ship them for you. When you receive orders, you can directly place them to CJ and we will ship them from our warehouse while we only charge some service fees—processing fees.

Detailed information: [How to Use CJ Fulfillment Service?](https://cjdropshipping.com/article-details/61?menuOpenIdx=2&menuActiveIdx=1)

#### • **How to get a fulfillment or dropshipping agreement?**

To ensure the legitimacy and transparency of dropshipping business, eCommerce platforms including eBay, Amazon, Shopify, Lazada, Shopee require dropshippers to upload Dropshipping Agreement or Fulfillment Agreement before starting business. We provide Agreement formats for download, please visit the website to view more: **How** to Get a Fulfillment or Dropshipping Agreement?

#### • **Quality inspection service**

All products shipped from CJ will experience a quality inspection in our warehouse before shipment. We offer two charge plans:

1. Ordinary products: Basic items, including clothes, jewelry, shoes, bags, etc.

2. Sensitive products: Items with special attributes, like consumer electronics, batteries, magnetic items, etc.

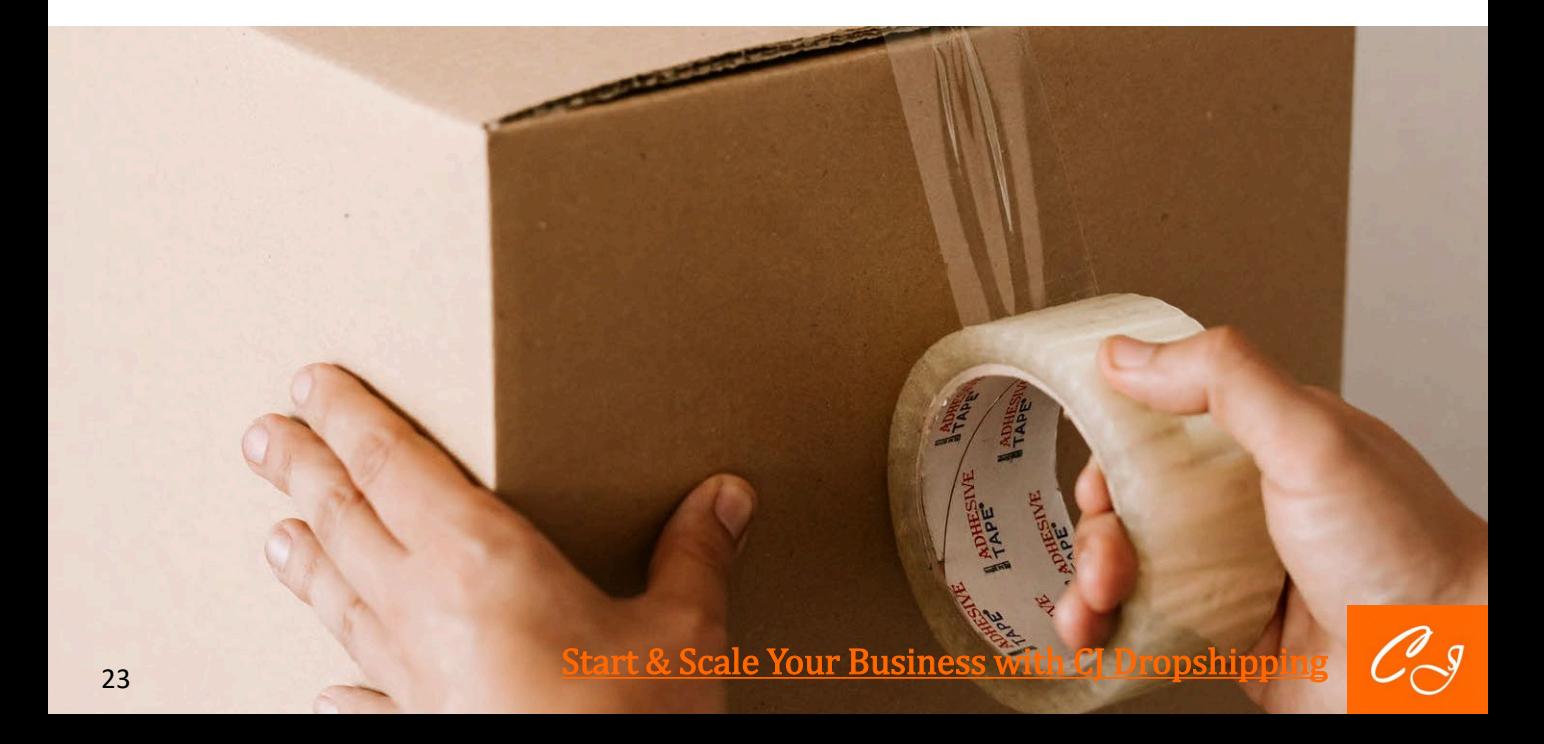

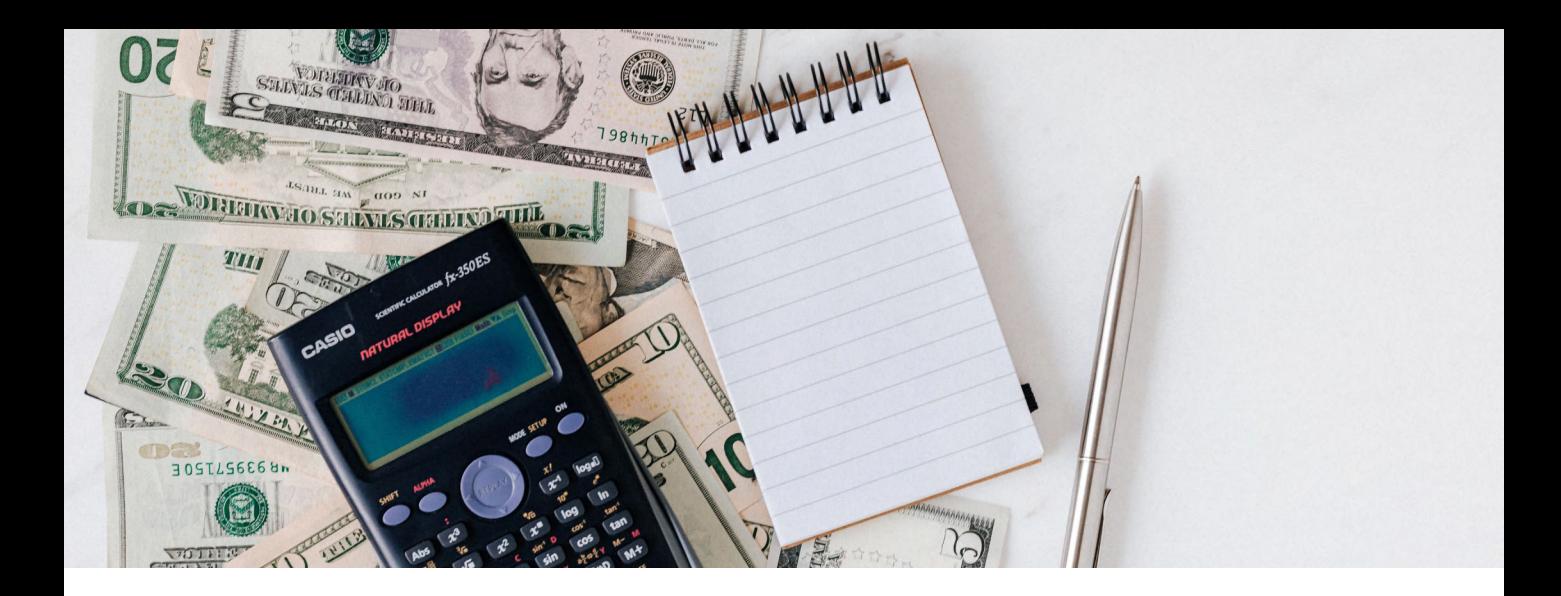

#### • **Charges:**

#### **Option A:** We will charge according to the product quantity of different attributes.

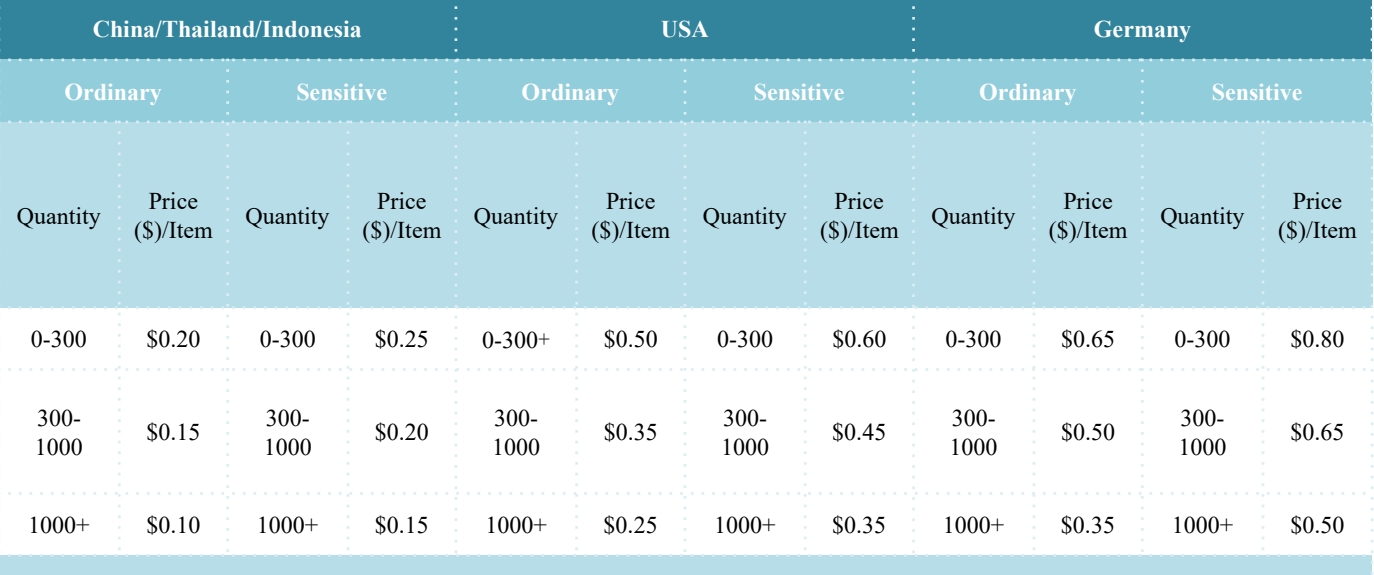

Note: If the product weight exceeds 500g, we will charge a 10%-30% extra fee.

#### **Option B:** We will charge for labors.

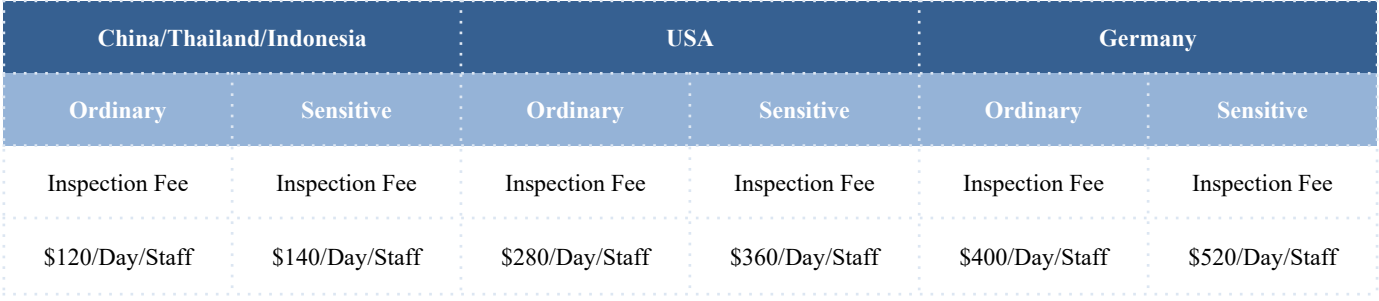

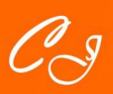

<span id="page-26-0"></span>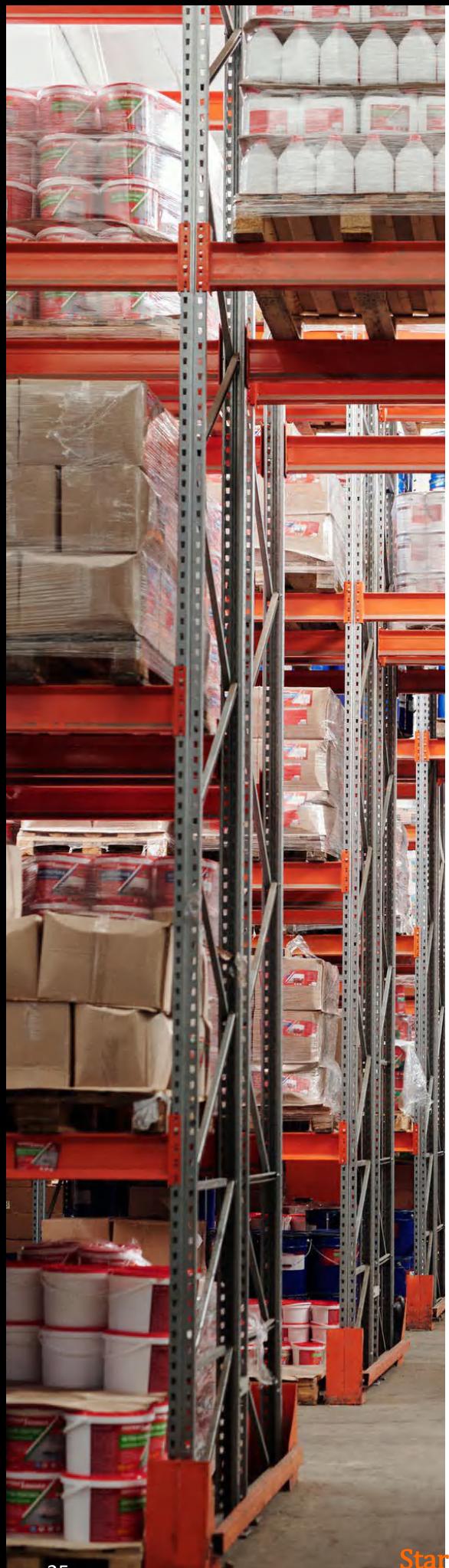

### **3. Private Inventory**

#### • **Steps to use private inventory:**

The deduction of private inventory is really simple and smart. You can choose to deduct your inventory when you check out orders on the order confirmation page. The main steps are as follows:

- 1. Add Orders to cart and submit them.
- 2. Set inventory deduction.
- 3. Pay for orders.

[Detailed information: How to Use Private](https://cjdropshipping.com/article-details/174?menuOpenIdx=2&menuActiveIdx=2) Inventory?

#### • **Steps to transfer private inventory to CJ supplier:**

- 1. Register on our supplier platform;
- 2. Personal information > bind your CJ account
- > username and password;
- 3. Log in to CJ account;
- 4. My CJ > my inventory > resell;
- 5. Transfer records;
- 6. Products > published to check it.

[Detailed information: How to Transfer Private](https://cjdropshipping.com/article-details/101?menuOpenIdx=2&menuActiveIdx=2) Inventory to CJ Supplier?

#### • **How to purchase or bulk purchase inventory on CJ?**

- 1. My CJ > purchase list > add purchase;
- 2. Search the products by name or SKU;
- 3. Add to cart;
- 4. Select the variant that you want to buy and increase the quantity > add;
- 5. Preorder inventory;
- 6. Select a warehouse;
- 7. Submit your order and pay for it;
- 8. Check the order status on purchase List.

Detailed information:

[How to Purchase or Bulk Purchase Inventory on](https://cjdropshipping.com/article-details/19?menuOpenIdx=2&menuActiveIdx=2)  CJ?

259 [Start & Scale Your Business with CJ Dropshipping](https://app.cjdropshipping.com/register.html?flowId=1381855368927858688)

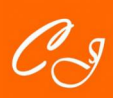

• **Questions about warehouses:**

#### **1. Why you need a warehouse?**

a. Shorten order processing time and delivery. b. Continuous ads on vacations. c.Fulfill the needs of some country-sensitive customers.

### **2. What are the advantages of using CJ US warehouses?**

a. Shorten order processing time and delivery.

b. Continuous ads on vacations.

c. Fulfill the needs of some country-sensitive customers.

### **3. How much does CJ charge using CJ US warehouses?**

a. If your products are sourced from CJ, it's totally free to use the CJ US warehouse.

b. CJ will charge service fees for processing and maintaining products.

### **4. What are the procedures to buy the private inventory in US warehouses?**

You only need to pay for the products. After receiving your purchase request, CJ will prepare products and ship them to CJ US warehouses by air.

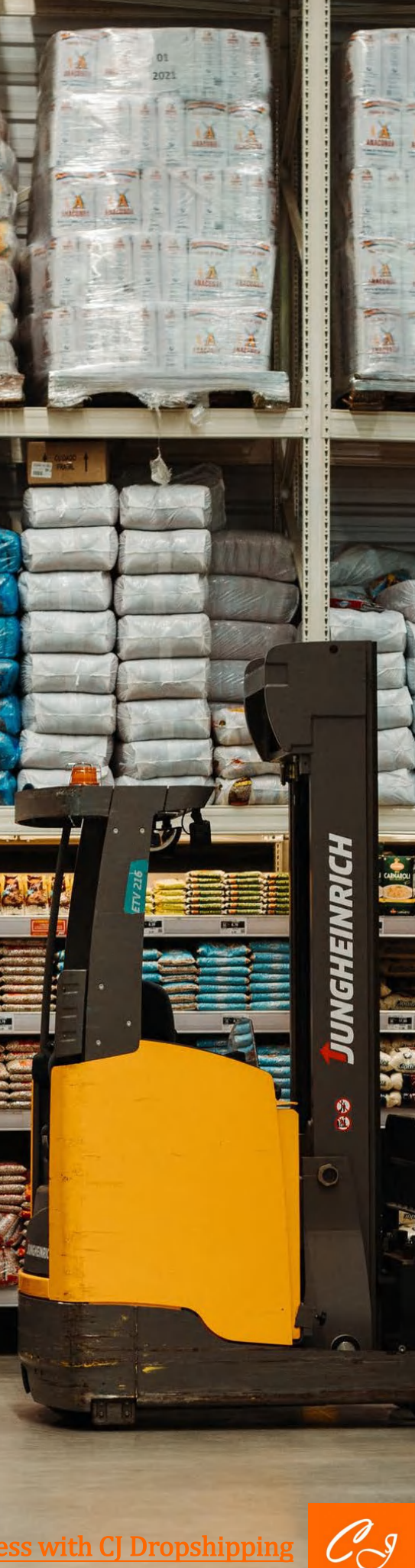

### <span id="page-28-0"></span>**4. Custom Packaging**

- **Steps to connect packages with your products on CJ:**
	- 1. Learn about custom packaging;
	- 2. Connect packaging in My CJ > Products > Connection;
	- 3. Connect packaging in My CJ > Products > SKU List;

Detailed information: [How to Connect Packages with Your Products on CJ Platform?](https://cjdropshipping.com/article-details/116?menuOpenIdx=2&menuActiveIdx=3)

#### • **Custom Packaging:**

The Custom Packaging Service for dropshipping orders is a very popular feature among CJ users. The main steps are as follows:

- 1. Check the types of packaging.
- 2. Choose the packaging you prefer and design.
- 3. Packaging connection in My CJ > Products > Connection/SKU List.
- 4. Purchase the Packaging.
- 5. Wait for the packaging to arrive at our warehouse.

Detailed information: [What You Need to Know about Custom Packaging](https://cjdropshipping.com/article-details/175?menuOpenIdx=2&menuActiveIdx=3)

#### • **Application of your custom packages:**

- 1. Box: Jewelry/Watch box ;
- 2. Box: Glasses box;
- 3. Box: Mailer box;
- 4. Other regular paper boxes like lid top box, tuck up box, earphone box, etc.
- 5. Carton;

6. Bags like shipping bag, bubble envelope, zip bag, seal bag, gunny bag, flannel bag, etc.

7. Labels;

8. Cards and small gifts (hairband, heel stickers, small notebook, sticky note);

9. Stickers;

10. Instruction/user manual;

11. Raffia;

12. Combine the above methods if one product gets many pieces of custom packaging.

Detailed information: [How Are Your Customized Packaging Applied?](https://cjdropshipping.com/article-details/1349967944867778560?menuOpenIdx=2&menuActiveIdx=3)

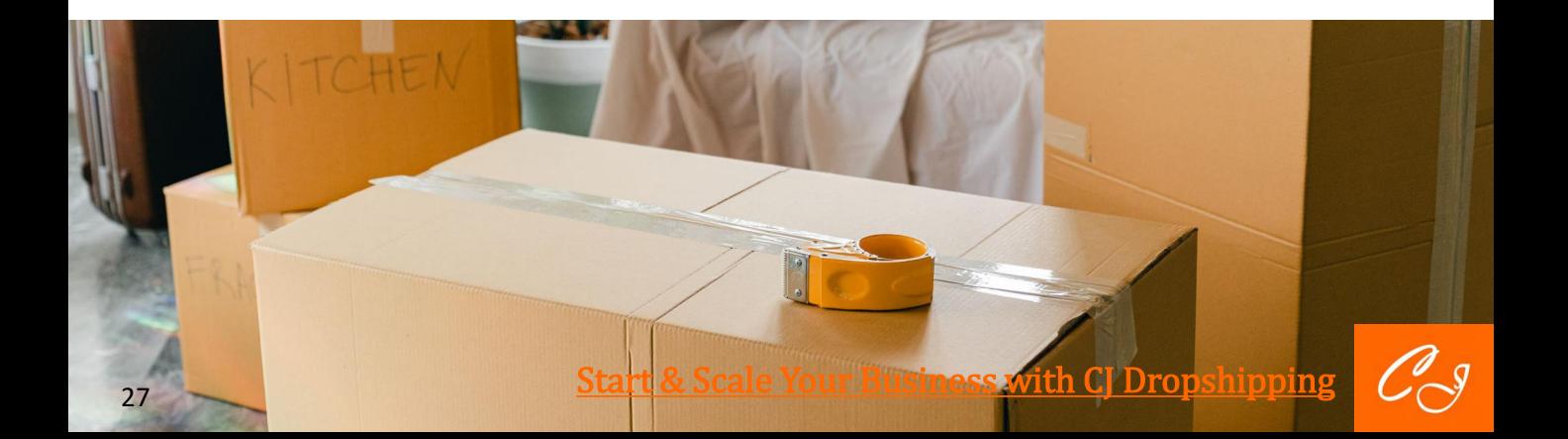

<span id="page-29-0"></span>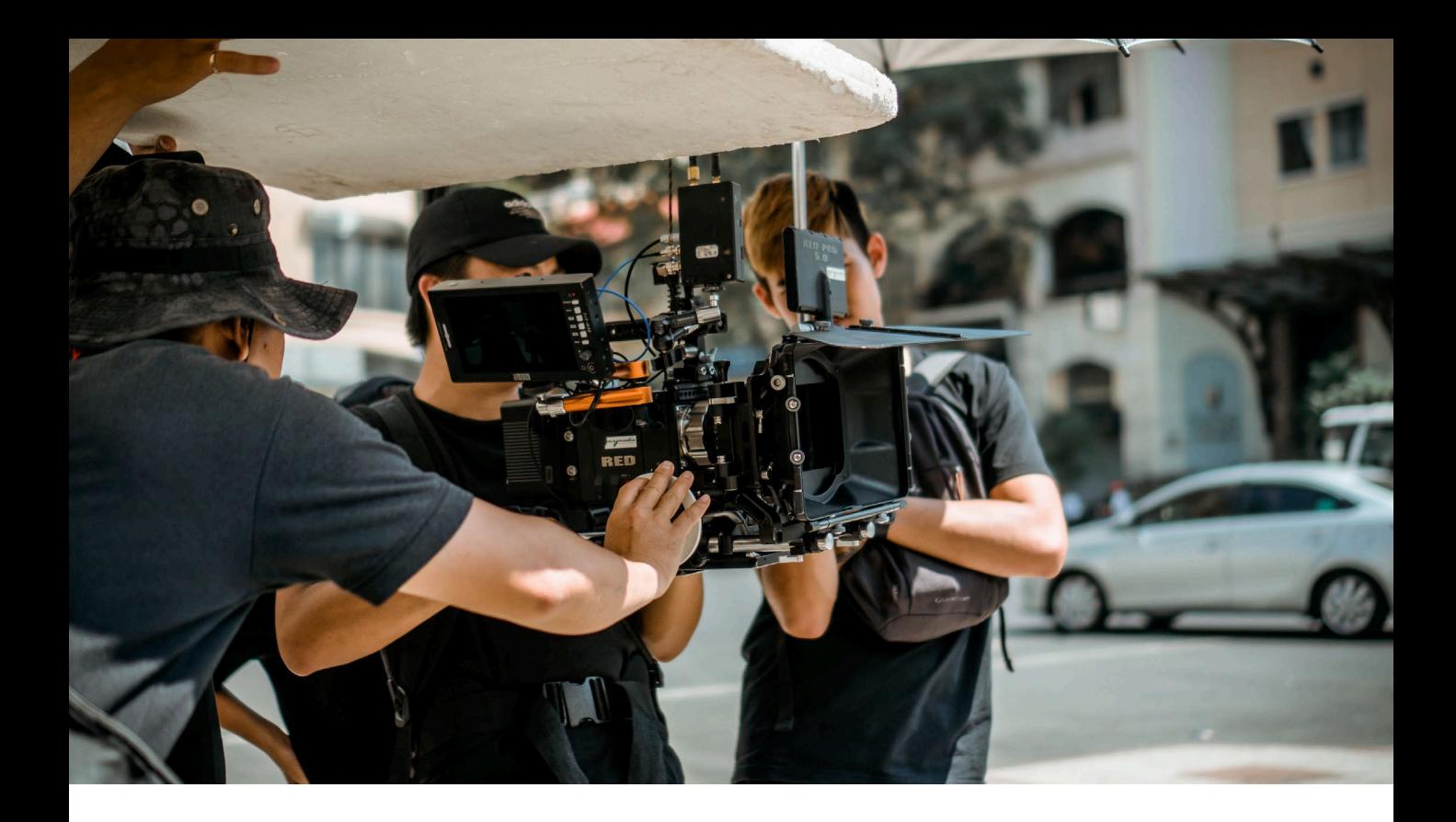

### **5. Video & Photo Shooting**

Basically, we offer shooting services for three kinds of products: CJ products, your store's products, and individual products. The following is the introductions for how to post a photography request for each type of product. The main steps are as follows:

- 1. Login/Registration;
- 2. Search a product;
- 3. Post a photography request;
- 4. Confirm your photography request;
- 5. Check the request results;
- 6. Payment;
- 7. Check your order.

Detailed information: [How to Use Video/Photo Shooting Service?](https://cjdropshipping.com/article-details/38?menuOpenIdx=2&menuActiveIdx=4)

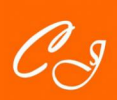

### <span id="page-30-0"></span>**6. CJ Supplier**

#### **Steps to become an excellent supplier on CJ:**

1. Registration-create an account;

What you need to provide to be a CJ supplier: a. Business License; b. the ID card of legal personality (the front and back sides).

2. Logistics-manage logistics;

You can add your shipping template as follows:

a. Add logistics company.

b. Submit the logistics company you are using and fill in the necessary information.

3. Products uploading-the products you want to sell;

Add new products by listing products. Then, select a category. It is important and necessary. We will recommend your products to customers according to those categories. For logistics, click one shipping template. The last is to fill in your real inventory level.

4. Shipping locally-process orders timely;

Orders will be processed. Those orders will be fulfilled by local shipping. So once processed, you are supposed to submit orders from "pending" into "processed."

5. Payment settlement-check your balance. You can check your finance at "My Wallet."

Detailed information: [CJ Supplier Manual](https://cjdropshipping.com/article-details/93?menuOpenIdx=2&menuActiveIdx=5)

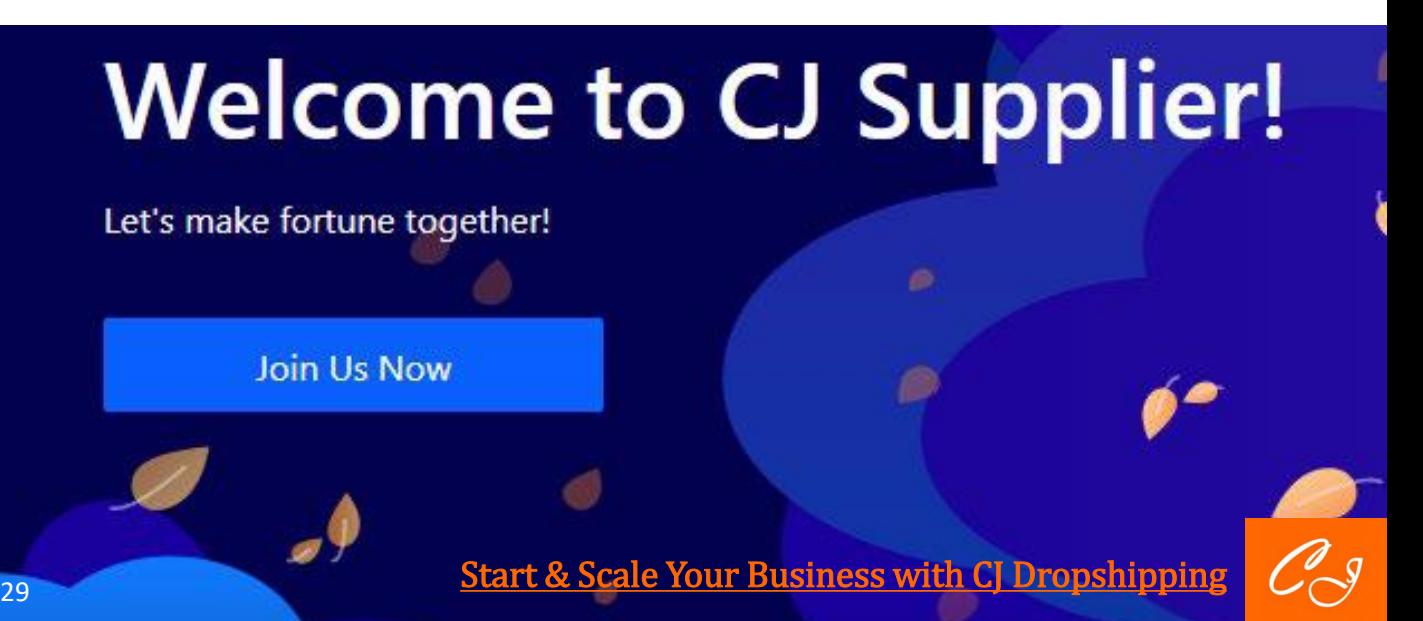

### <span id="page-31-0"></span>**7. Cash on Delivery**

#### **How to use CJ COD website?**

COD can cut the fees and save time for processing credit cards, and some shops will offer discounts if paying in cash. Therefore, CJ developed a program for COD sellers to meet their needs. The main steps are as follows:

- 1. Log in to your account;
- 2. Save product images for your social platform;
- 3. Send a chat-link to your customers;

4. Add the product to Sales list and set the selling price;

- 5. Add to cart and send the link for customers to fill in the shipping info;
- 6. Pay for the order in Dropshipping Orders.

#### **Note:**

COD will currently only be available in Thailand.

[Detailed information: How to Grow Your Business](https://cjdropshipping.com/article-details/77?menuOpenIdx=2&menuActiveIdx=6)  with CJ COD?

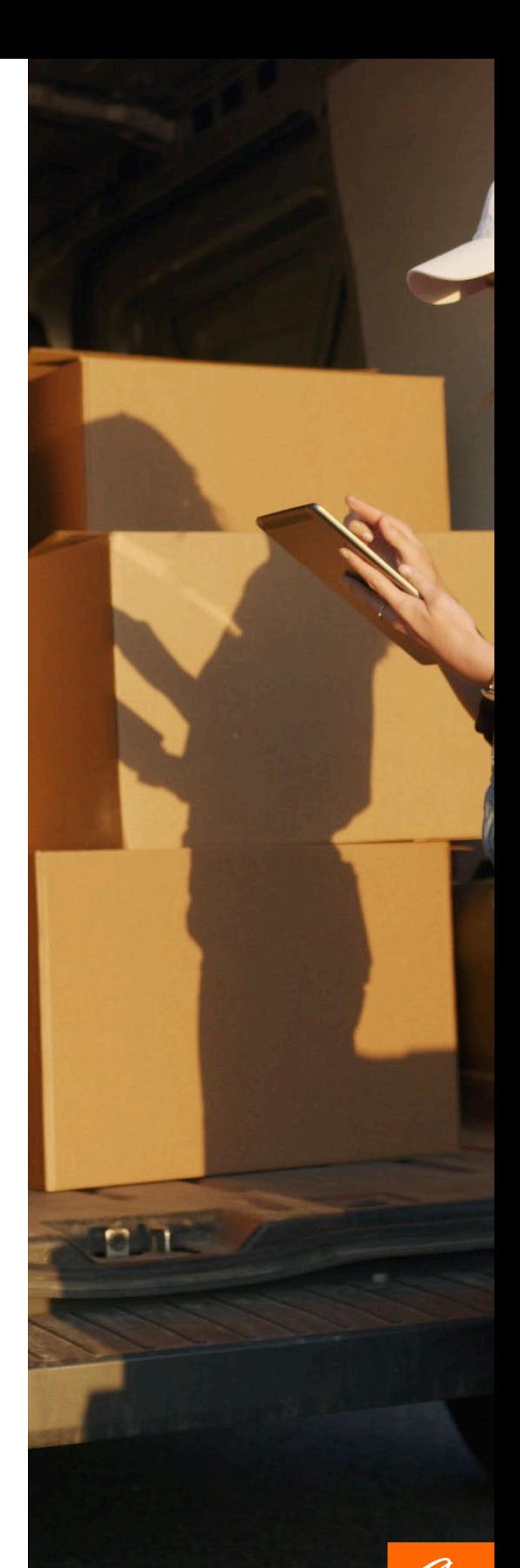

### <span id="page-32-0"></span>**V. FOLLOW CJ SOCIAL MEDIA**

We will regularly launch new features and services, share new products and tips and issue notifications through our official social media. Please make sure you follow up and subscribe to our channel. You can contact us through YouTube, Facebook and Facebook group or you can visit our website directly.

Swipe up

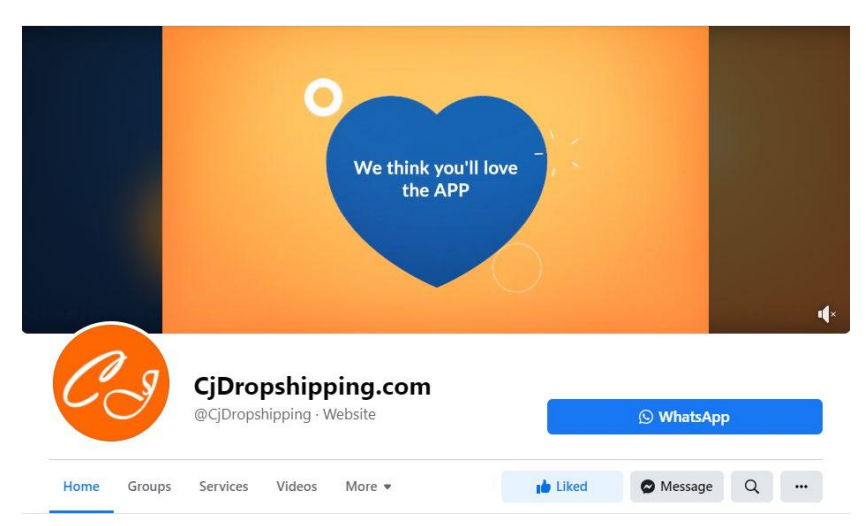

**Facebook: [CjDropshipping.com](https://www.facebook.com/CjDropshipping)**

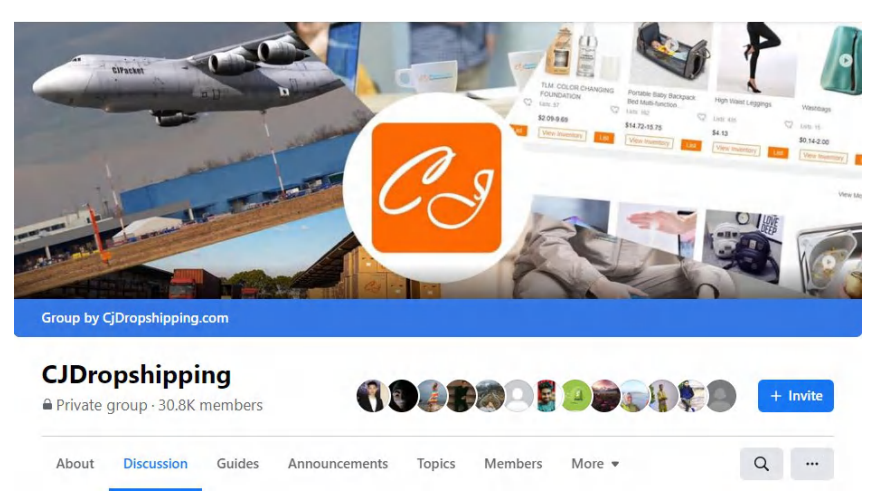

#### **Facebook group: [CJDropshipping](https://www.facebook.com/groups/cjdropshipping)**

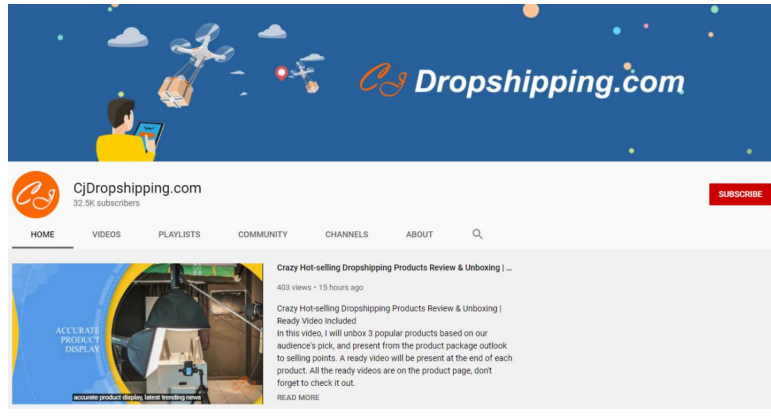

**YouTube: [CjDropshipping.com](https://www.youtube.com/channel/UC2Ac78gdQmqd_QgN978nOTw)** 

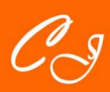

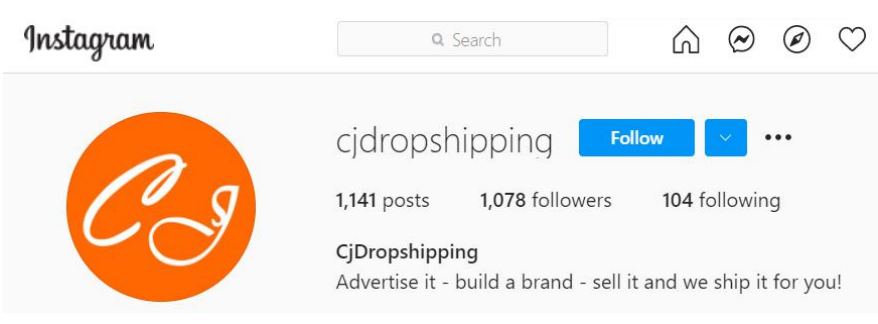

#### **IG: [cjdropshipping](https://www.instagram.com/cjdropshipping/)**

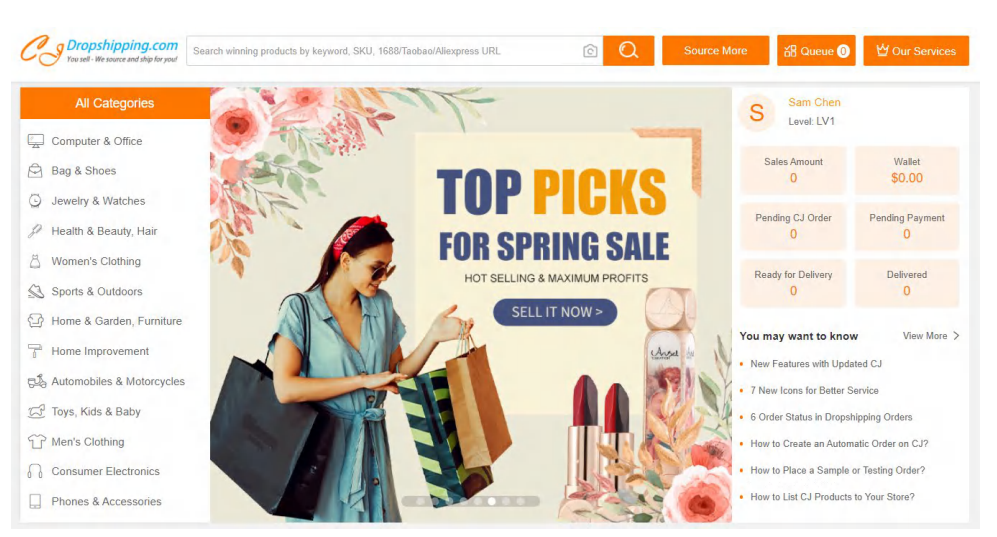

#### **Official website:<https://cjdropshipping.com/>**

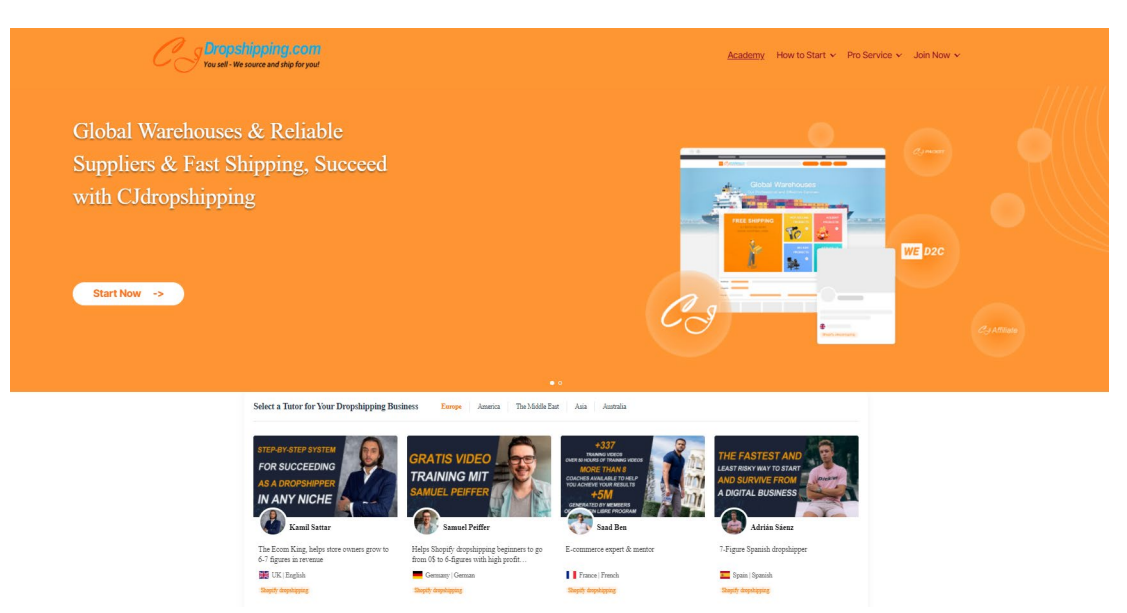

#### **Mentorship: <https://cjdropship.com/>**

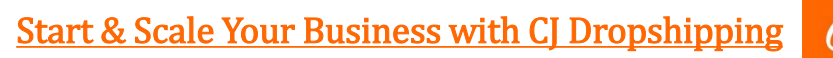

 $\mathscr{L}_{\mathscr{S}}$ 

### <span id="page-35-0"></span>**VI. CJ MENTORSHIP**

The mentorship program was launched to connect resources to provide a platform where everyone gets to share and learn more about this ever-evolving global e Commerce industry. The main goal of the program is to teach people around the world how to start and scale up their dropshipping business.

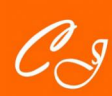

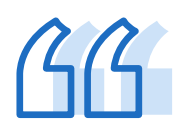

CJ team is dedicated to uniting all kinds of mentors in different languages and services to provide a full-scale learning experience for dropshippers.

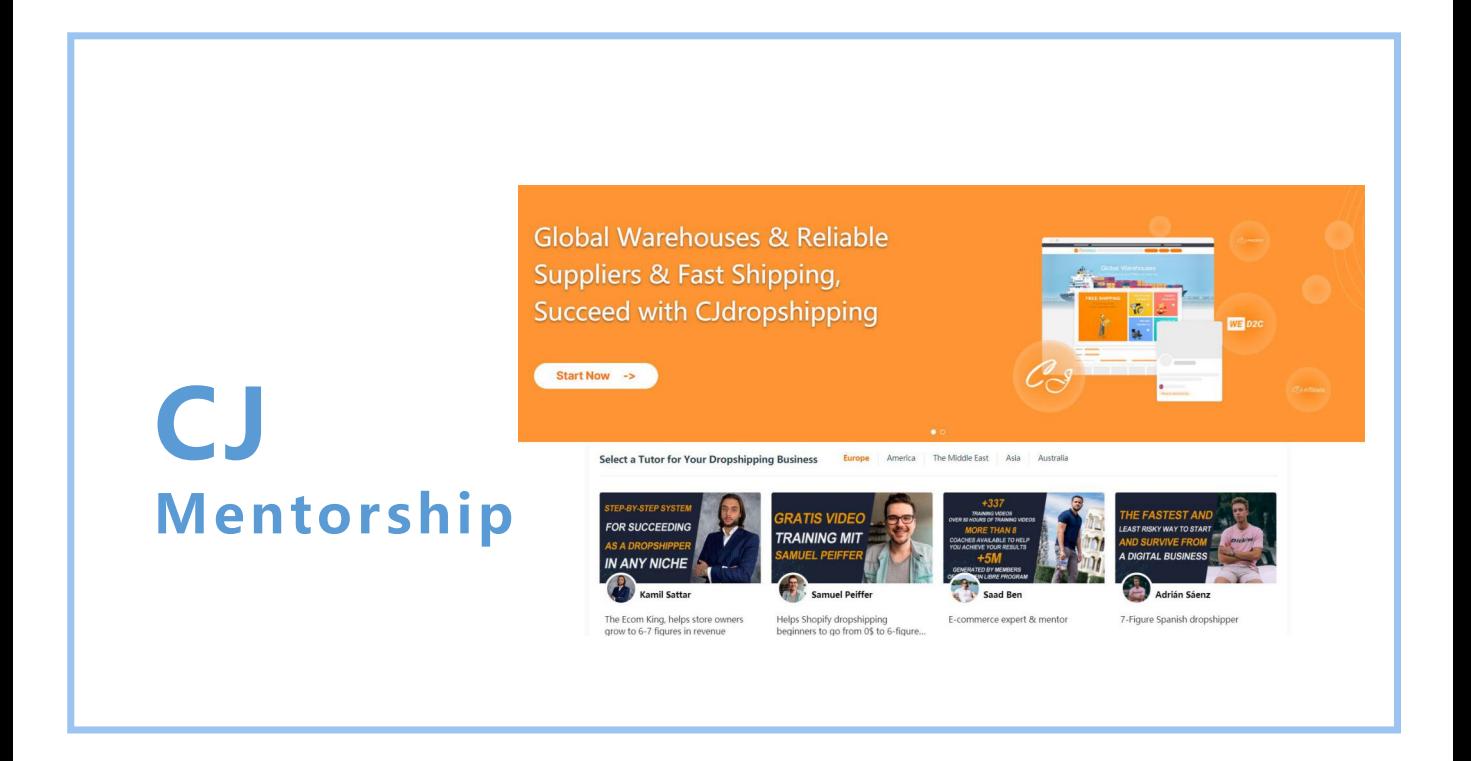

Many premium tutors in the industry like Mordechai (CEO of Ecomhunt), The Ecom King have been invited to join the program, as well as many leading mentors from different areas and countries. The mentor group is growing. Please click here<https://cjdropship.com/> to know more information about them. Join us and make your own success.

"The End"

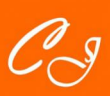

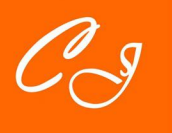

# **You sell-We source** and ship for you!

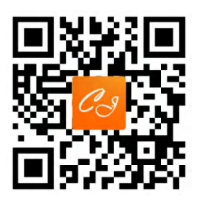

**YouTube:** [CjDropshipping.com](https://www.youtube.com/channel/UC2Ac78gdQmqd_QgN978nOTw) **Facebook:** [CjDropshipping.com](https://www.facebook.com/CjDropshipping) **Facebook group:** [CJDropshipping](https://www.facebook.com/groups/cjdropshipping) **IG:** [cjdropshipping](https://www.instagram.com/cjdropshipping/) **Official websites:** <https://cjdropshipping.com/> **Mentorship:** <https://cjdropship.com/>

**[Start & Scale Your Business with CJ Dropshipping](https://app.cjdropshipping.com/register.html?flowId=1381855368927858688)**